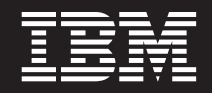

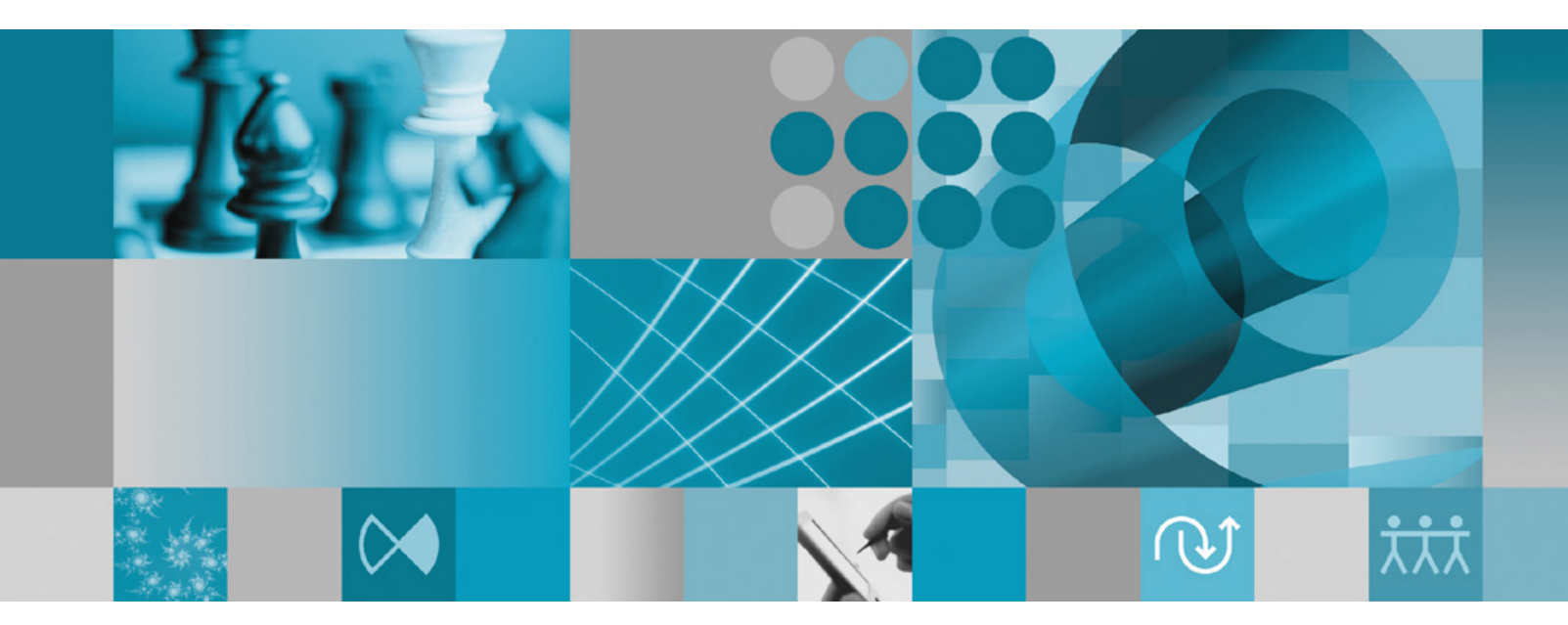

安装指南

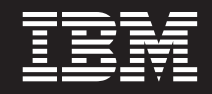

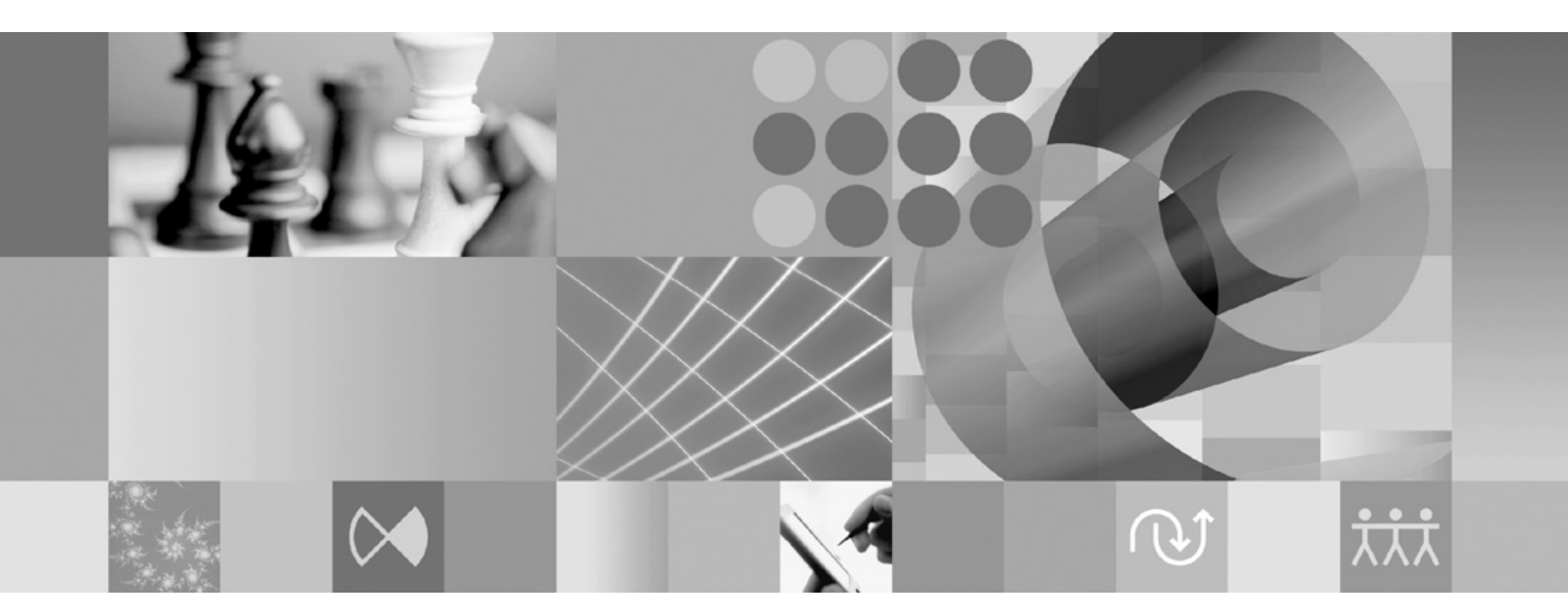

安装指南

### · 注意 -

在使用本资料及其支持的产品之前, 请阅读第65页的"声明"中的信息。

第二版 (2007年1月)

本版本适用于 IBM Rational Functional Tester V7.0 (部件号 G151-0441-01)及所有后续发行版和修改版,直到在新版本 中另有声明为止。

© Copyright International Business Machines Corporation 2007. All rights reserved.

# 目录

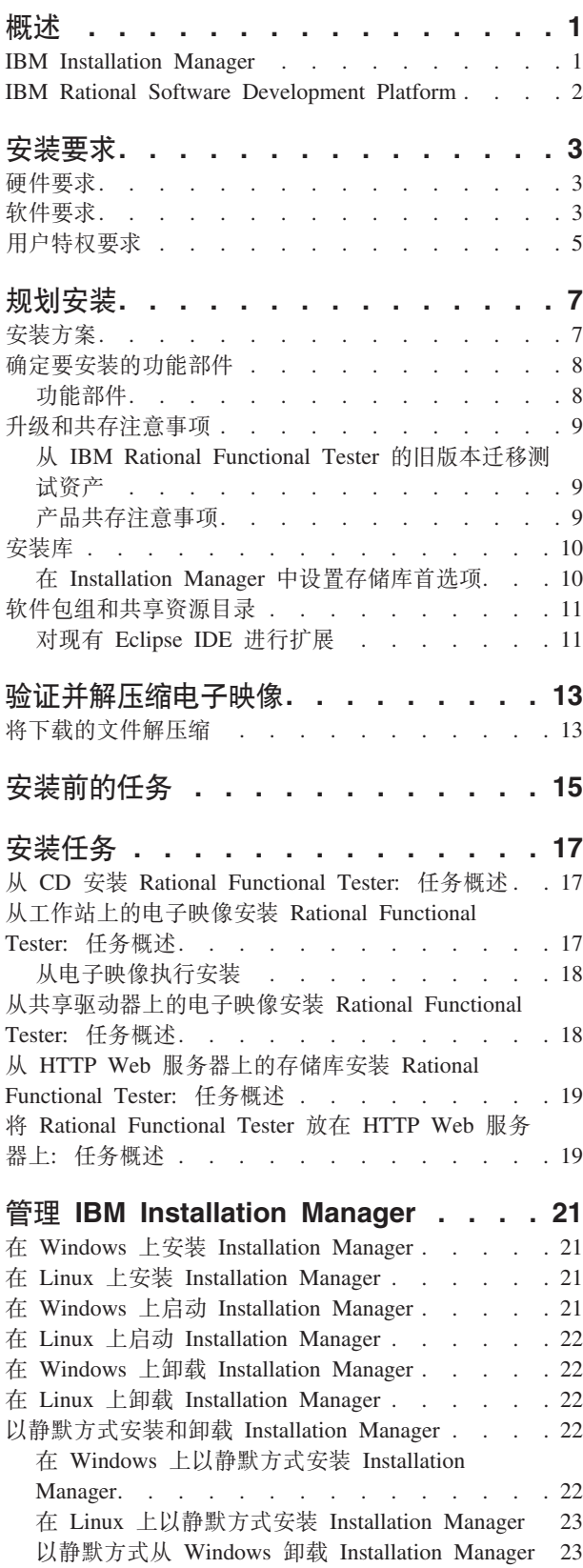

 $\overline{a}$ 

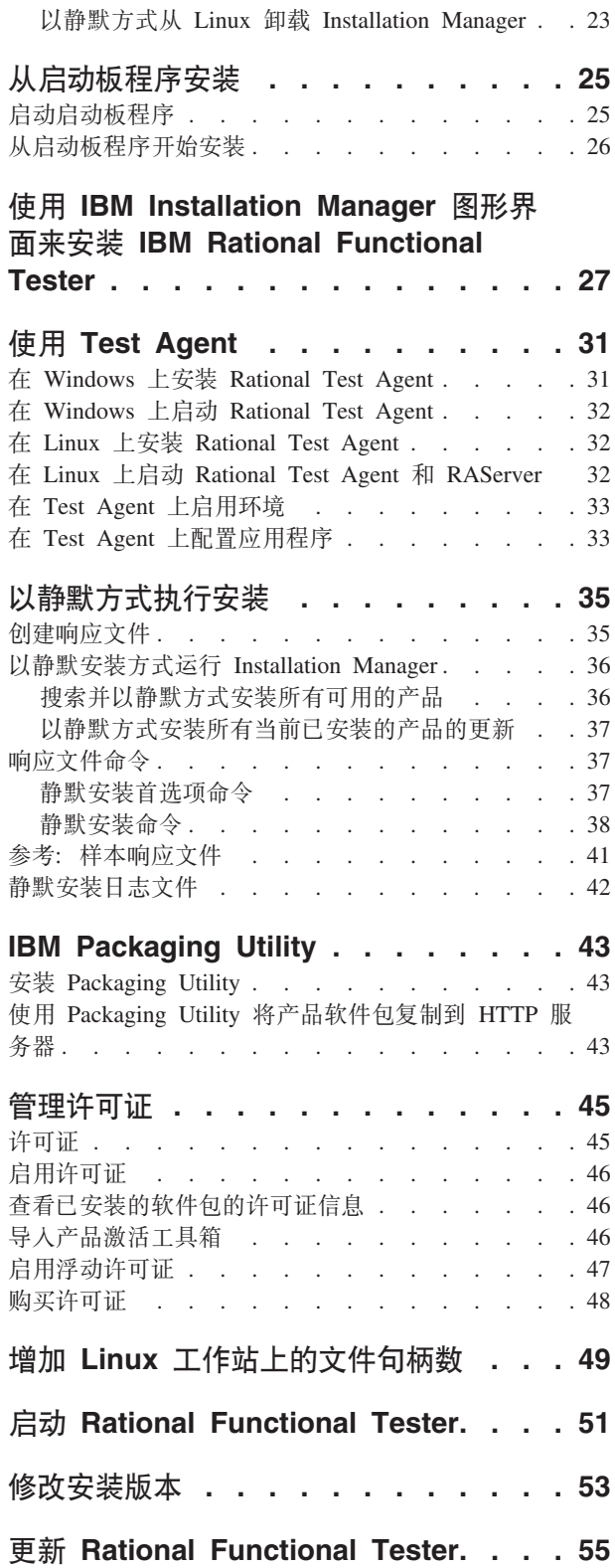

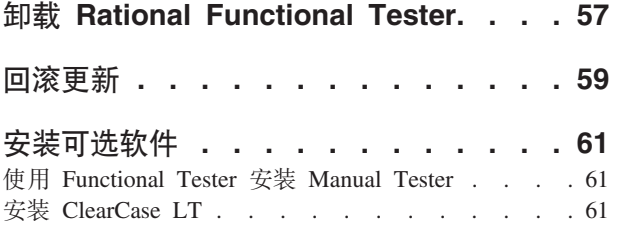

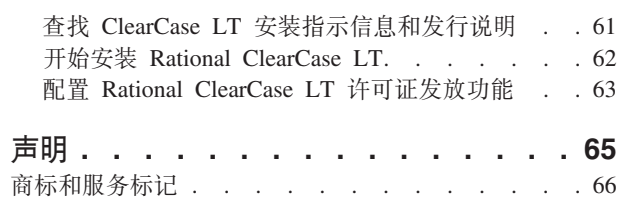

# <span id="page-6-0"></span>**概**述

本安装指南提供有关安装和卸载 IBM® Rational® Functional Tester 的指示信息。

注: 要获取已更新的文档以及故障诊断信息, 请参阅 <http://www.ibm.com/software/rational/support/documentation/>.

### **IBM Installation Manager**

IBM Installation Manager 程序帮助您将 Rational Functional Tester 产品软件包安装到 工作站上。此程序还帮助您更新、修改和卸载此软件包以及其他已安装的软件包。软 件包可以是设计成由 Installation Manager 安装的产品、一组组件或单个组件。

无论采用哪一种安装方案在工作站上安装 Rational Functional Tester, 都需使用 Installation Manager 来安装 Rational 软件包。

IBM Installation Manager 提供了许多能够节省您宝贵时间的功能。此程序将记录要安装 的软件组件、已安装的组件以及可供安装的组件。此程序会搜索更新,因此,您可以 确保安装最新版本的 Rational 产品软件包。Installation Manager 还提供了用于管理所安 装产品软件包的许可证的工具,并且提供了用于更新和修改软件包的工具。您还可以 使用 Installation Manager 来卸载产品软件包。

IBM Installation Manager 提供了五个向导, 使您能够在产品软件包的生命周期内方便地 对其讲行维护:

- 安装软件包向导指导您完成安装过程。您只需接受缺省设置即可安装产品软件包, 也可以修改缺省设置以进行定制安装。在安装产品软件包之前, 此向导将提供您在 向导中所作选择的完整摘要。使用此向导,可以同时安装一个或多个产品软件包。
- 更新软件包向导将搜索已安装的产品软件包的可用更新。更新可以是 Rational 产品的 已发布修订、新功能部件或新版本。此向导提供了有关更新内容的详细信息。您可 以选择是否应用更新。
- 借助修改软件包向导, 可以修改已安装软件包的特定元素。在第一次安装产品软件 包期间、可以选择要安装的功能部件。以后、如果发现需要其他功能部件、则可以 使用"修改软件包"向导将它们添加到产品软件包安装版本中。还可以除去功能部件 以及添加或除去语言。
- 管理许可证向导有助于设置软件包的许可证。使用此向导、可以将试用许可证更改 为正式许可证, 设置服务器以使用浮动许可证以及选择每个软件包使用的许可证类 型.
- 卸载软件包向导用于从计算机中除去产品软件包。可以同时卸载多个软件包。

## <span id="page-7-0"></span>**IBM Rational Software Development Platform**

IBM Rational Software Development Platform 是一个公共开发环境, 此环境包含开发工 作台以及其他共享多个产品的软件组件。

此开发平台包含下列产品:

- Rational Application Developer
- v Rational Application Developer Community Edition
- Rational Functional Tester
- Rational Performance Tester
- Rational Software Architect
- Rational Software Modeler
- Rational Systems Developer

此外, 还提供了 Rational Manual Tester, 但此产品不是开发平台的组成部分。Manual Tester 由 Rational Functional Tester 附带提供, 但也可以单独购买。

#### **XZ Rational Functional Tester**

IBM Rational Functional Tester 是面向对象的自动化测试工具, 用于测试 Windows<sup>®</sup>、.Net、Java™、HTML、Siebel 和 SAP 应用程序。Rational Functional Tester 使您能够记录可靠而健壮的脚本,通过回放这些脚本,可以验证新构建的测试应用程 序。Functional Tester 在 Windows 2000、Windows XP 和 Linux<sup>®</sup> 平台上运行。

Functional Tester 在两个集成开发环境中以两种脚本编制语言形式提供。Functional Tester的"Java 脚本编制"使用 Java 语言和 IBM Rational Software Development Platform Functional Tester 的"VB.NET 2003 脚本编制"和"VB.Net 2005 脚本编制"使 用 VB.NET 语言和 Microsoft<sup>®</sup> Visual Studio .NET 开发环境。

# <span id="page-8-0"></span>**安装要求**

本节详细描述成功安装并运行软件前必须符合的硬件、软件和用户特权要求。

要了解最新的系统要求, 请参阅 <www.ibm.com/software/awdtools/tester/functional/sysreq/index.html>#

# **硬件要求**

在安装本产品前, 请验证系统是否符合最低硬件要求。

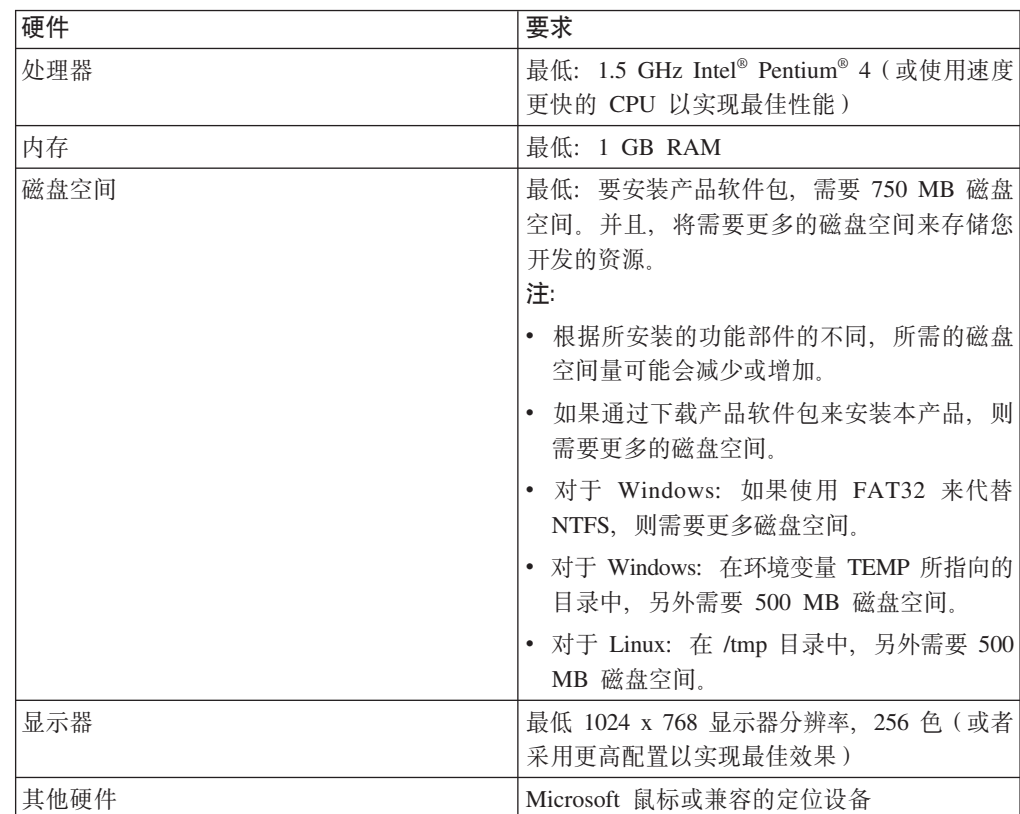

# **m~\*s**

在安装本产品前, 请验证系统是否符合软件要求。

### **操作系统**

本产品支持下列操作系统:

- Microsoft Windows XP Professional (安装了 Service Pack 1 或 2)
- Microsoft Windows 2000 Professional (安装了 Service Pack 4)
- Microsoft Windows 2000 Server (安装了 Service Pack 4)
- Microsoft Windows 2000 Advanced Server (安装了 Service Pack 4)
- Microsoft Windows Server 2003 Standard Edition (安装了 Service Pack 1)
- Microsoft Windows Server 2003 Enterprise Edition (安装了 Service Pack 1)
- Red Hat Enterprise Linux Workstation V4.0
- Red Hat Desktop V4.0 (以 32 位方式运行)
- SUSE Linux Enterprise Server (SLES) V9 (安装了所有服务包并以 32 位方式运行)
- 注: 列示的操作系统支持 Rational Functional Tester 支持的所有语言。
- 注: 此版本的 IBM Rational Software Development Platform 是为了与已安装特定更新 的 Eclipse ID 3.2.1 配合使用而开发的。要扩展现有 [Eclipse IDE](#page-16-0), Eclipse IDE 必 须是 V3.2.1 且安装了来自 eclipse.org 的最新更新。

如果使用 SUSE Linux Enterprise Server (SLES) V9, 则必须先安装 IBM JRE 1.5 (SR3), 然后才能扩展现有 Eclipse IDE。

### **'VDib/m~**

#### 支持下列虚拟化软件:

• Citrix Presentation Manager V4 (在 Windows Server 2003 Standard Edition 或 Windows Server 2003 Professional Edition 上运行)

### **d{m~\*s**

- 带有 .Net Framework 1.1 的 Microsoft Visual Studio.Net 2003,用于进行 .Net 2003 脚本编制
- 带有 .Net Framework 2.0 的 Microsoft Visual Studio.Net 2005, 用于进行 .Net 2005 脚本编制
- 对于 Linux: GNU 图像处理程序工具箱(GTK+)V2.2.1 或更高版本以及相关的库  $(GLib \nparallel$  Pango).
- 使用下列其中一种 Web 浏览器来杳看自述文件和安装指南以及支持标准窗口小部件 工具箱(SWT)浏览器窗口小部件:
	- 对于 Windows: 安装了 Service Pack 1 的 Microsoft Internet Explorer 6.0.
	- Mozilla 1.6  $\overrightarrow{\mathbf{x}}$  1.7.
	- $-$  Firefox 1.0. $x \not\equiv 1.5$ .
		- 注: 在 Red Hat Enterprise Linux Workstation V4.0 上, 您必须将环境变量 MOZILLA\_FIVE\_HOME 设置为 Firefox 或 Mozilla 的安装文件夹。例如, setenv MOZILLA FIVE HOME /usr/lib/firefox-1.5.
	- 注: "启动板"不支持 Mozilla 1.6。如果使用 Mozilla 浏览器,则需要使用 V1.7 或更 高版本才能运行"启动板"。
- 为了正确地查看多媒体用户帮助内容, 例如导览、教程和演示 viewlet, 必须安装 Adobe Flash Player.
	- 对于 Windows: V6.0 R65 或更高版本。
	- 对于 Linux: V6.0 R69 或更高版本。

# <span id="page-10-0"></span>用户特权要求

要安装 Rational Functional Tester, 必须使用符合要求的用户标识。

- 用户标识不能包含双字节字符。
- 对于 Windows: 必须使用隶属于 Administrators 组的用户标识。
- 对于 Linux: 您必须能够以 root 用户身份登录。

# <span id="page-12-0"></span>**规划安装**

在开始安装任何产品功能部件之前, 请阅读本节中的所有主题。有效地进行规划以及 理解安装过程的关键点有助于确保成功地完成安装。

## 安装方案

在安装 Rational Functional Tester 时, 可以采用多种方案。

安装方案的某些决定因素如下所示:

- 安装文件的格式以及访问方法。例如, 您是使用 CD 上的文件还是使用从 IBM Passport Advantage® 下载的文件来执行安装。
- 安装位置。例如,可以将产品安装到工作站上,也可以将安装文件提供给企业内其 他用户使用。
- 安装类型。例如,可以使用 Installation Manager 的 GUI, 也可以静默方式执行安装。

可以采用的典型安装方案包括:

- 从 CD 执行安装。
- 从工作站上已下载的电子映像执行安装。
- 从共享驱动器上的电子映像执行安装。
- 使用 HTTP 或 HTTPS 服务器上的存储库执行安装。

请注意, 在后三种方案中, 可以选择以静默方式运行 Installation Manager 程序来安装 Rational Functional Tester。有关以静默方式运行 Installation Manager 的详细信息, 请 参阅第35页的『以静默方式执行安装』。

另请注意、可以在安装基本产品软件包的同时安装更新。

### **9C CD 4P20**

在此安装方案中, 您将使用包含产品软件包文件的 CD, 并且通常将 Rational Functional Tester 安装到自己的工作站上。请参阅第 17 页的 『 从 CD 安装 [Rational Functional](#page-22-0) [Tester](#page-22-0): 任务概述 』以获取步骤概述。

### **9C\$w>OQBXDgS3q4P20**

在此方案中, 先从 IBM Passport Advantage 下载安装文件, 然后将 Rational Functional Tester 安装到您自己的工作站上。请参阅第17页的 『从工作站上的电子映像安装 [Rational Functional Tester](#page-22-0): 任务概述』以获取步骤概述。

### **9C2m}/wODgS3q4P20**

在此方案中, 将电子映像存放在共享驱动器上, 以使企业中其他用户能够访问单一位 置中的 Rational Functional Tester 安装文件。请参阅第18 页的 『 从共享驱动器上的电 子映像安装 [Rational Functional Tester](#page-23-0): 任务概述 』以获取步骤概述。

### <span id="page-13-0"></span>使用 HTTP 服务器上的存储库执行安装

此方案提供了通过网络安装产品的最快速方法。此方案与共享驱动器安装方案有所不 同。在此方案中, 为了将 Rational Functional Tester 的产品软件包文件放在 HTTP Web 服务器上, 必须使用 IBM Packaging Utility 实用程序。此实用程序由 Rational Functional Tester 附带提供, 它将安装文件复制为软件包, 即可用于直接从 HTTP Web 服务器安 装 Rational Functional Tester 的格式。HTTP Web 服务器上包含该软件包的目录称为 存储库。请注意、在此方案中、只将 Rational Functional Tester 的安装文件存放在软件 包中。请参阅第19页的 『从 HTTP Web 服务器上的存储库安装 [Rational Functional](#page-24-0) [Tester](#page-24-0): 任务概述 I 和第 19 页的 I 将 [Rational Functional Tester](#page-24-0) 放在 HTTP Web 服务 器上: 任务概述 』以获取步骤概述。

# **7(\*20D&\?~**

在 V7.0 中, 可以通过选择要安装的 Rational Functional Tester 功能部件对软件产品进 行定制。

在使用 IBM Installation Manager 来安装 Rational Functional Tester 产品软件包时, 安 装向导将显示可用产品软件包中的功能部件。从功能部件列表中,可以选择要安装的 功能部件。系统预先选择了一组缺省功能部件, 其中包括所有必需的功能部件。 Installation Manager 将自动强制实施功能部件之间的依赖关系, 并且不允许您取消选择 任何必需的功能部件。

**注**: 安装软件包完成后,仍然可以通过运行 Installation Manager 中的"修改软件包"向导 对软件产品添加或除去功能部件。请参阅第[53](#page-58-0)页的『修改安装版本』,以了解更 多信息。

## **功能部件**

下表列示了可以选择安装的 Rational Functional Tester 功能部件。要安装的一组缺省功 能部件可能会有所变化。如果某个功能部件已存在于共享资源目录中, 则缺省情况下 不会选择该功能部件, 并且不会再次进行安装。

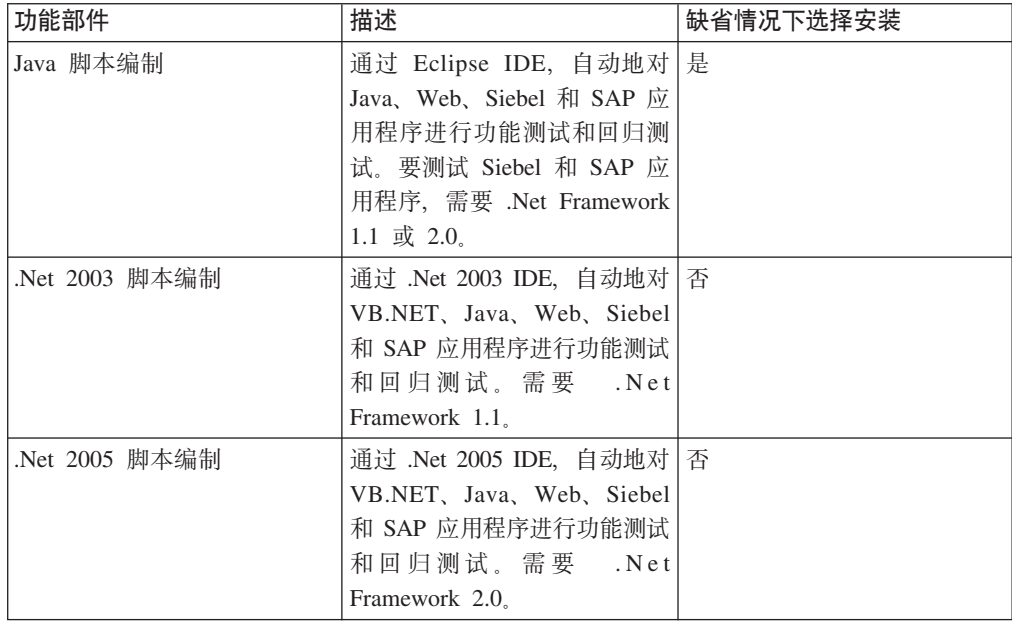

<span id="page-14-0"></span>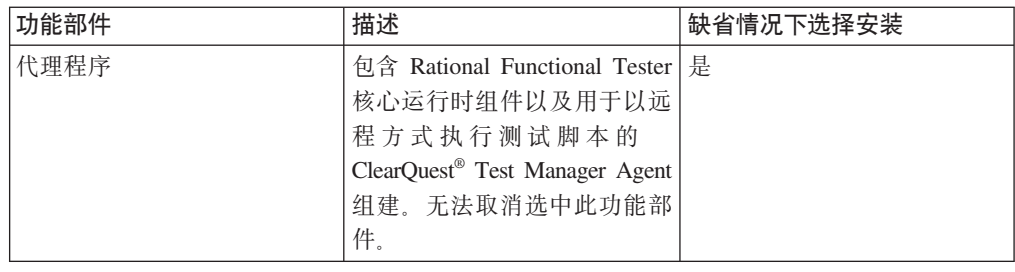

# **}6M2f"bBn**

如果已有先前版本的产品、或者您计划在同一工作站上安装多个 Rational Software Development Platform 产品, 则请阅读本节提供的信息。

## $\#$  IBM Rational Functional Tester 的旧版本迁移测试资产

Rational Functional Tester 早期版本中的所有测试资产(包括项目、脚本、对象映射和 验证点)都可以与该产品的当前版本配合使用。但是,使用该产品的当前版本记录的 脚本无法在早期版本上回放。

# **z72f"bBn**

某些产品设计成安装到同一个软件包组后能够共存并共享功能。软件包组是一个位 置, 您可以在其中安装一个或多个软件产品或软件包。在安装每个软件包时, 您需选 择是要将该软件包安装至现有软件包组还是要创建新软件包组。IBM Installation Manager 不允许安装未设计成能够共享功能或者不符合版本规定和其他要求的产品。如果要同 时安装多个产品, 则那些产品必须能够共享软件包组。

发布下列产品时, 已将这些产品设计成安装到同一软件包组后能够共享功能:

- Rational Application Developer
- Rational Software Architect
- Rational Functional Tester
- Rational Performance Tester
- Rational Software Modeler
- Rational Systems Developer

在一个软件包组中,可以安装任意数目的合格产品。安装一个产品后,该软件包组中 的所有其他产品将共享该产品的功能。如果将开发产品和测试产品安装到同一个软件 包组中, 则启动任何一个产品时, 用户界面都将同时提供开发功能和测试功能。如果 添加带有建模工具的产品、则该软件包组中的所有产品都将提供开发、测试和建模功 能。

如果先安装了一个开发产品, 然后购买增强了功能的开发产品并将该产品安装到同一 软件包组中, 则这两个产品都将提供附加功能。如果卸载功能较强的产品, 则原始产 品将保持不变。请注意, 这与 Rational Software Development Platform 组中 V6 产品 的"升级"行为有所不同。

注: 每个安装到独特位置的产品都只能与一个软件包组相关联。产品必须安装到多个 位置中才能与多个软件包组相关联。Rational Functional Tester 与 Rational Performance Tester 只能安装到计算机上的一个位置中。

## <span id="page-15-0"></span>**安装库**

IBM Installation Manager 从指定的存储库位置检索产品软件包。

如果使用"启动板"来启动 Installation Manager, 则会将存储库信息传递给 Installation Manager。如果直接启动 Installation Manager, 则必须指定要安装的产品软件包所在的安 装库。请参阅『在 Installation Manager 中设置存储库首选项』。

某些机构会绑定自己的产品软件包并将它们存放在内部网中。有关此类安装方案的信 息, 请参阅第8页的 『使用 [HTTP](#page-13-0) 服务器上的存储库执行安装 』。系统管理员应该向您 提供正确的 URL。

缺省情况下, IBM Installation Manager 将在每个 Rational 软件开发产品中使用嵌入式 URL, 以通过因特网连接至存储库服务器。然后, Installation Manager 将搜索产品软件 包和新功能部件。

## *Z* **Installation Manager** 中设置存储库首选项

如果从"启动板"程序中安装 Rational Functional Tester, 则当 Installation Manager 启动 时, 在 IBM Installation Manager 中将自动定义所安装的产品软件包的存储库位置。但 是,如果直接启动 Installation Manager,例如从 Web 服务器上的存储库安装 Rational Functional Tester, 则必须先在 Installation Manager 中指定存储库首选项(产品软件包 所在目录的 URL), 然后才能安装该产品软件包。请在"首选项"窗口的"存储库"页中指 定这些存储库位置。缺省情况下,Installation Manager 将在每个 Rational 软件开发产品 中使用嵌入式 URL,以通过因特网连接至存储库服务器以及搜索可安装软件包和新功能 部件。贵公司可能要求重定向存储库以使用内部网站点。

**注**: 在开始执行安装过程前,务必请管理员提供安装软件包的存储库 URL。

要在 Installation Manager 中添加、编辑或除去存储库位置:

- 1. 启动 Installation Manager.
- 2. 在 Installation Manager 的"开始"页中, 单击文件 → 首选项, 然后单击存储库。 将 打开"存储库"页,该页显示了所有可用的存储库、存储库位置以及它们是否可访 间。
- 3. 在存储库页中, 单击添加存储库。
- 4. 在添加存储库窗口中, 输入存储库位置的 URL, 或者浏览至该位置并设置文件路径。
- 5. 单击确定。如果提供了 HTTPS 存储库位置, 则将提示您输入用户标识和密码。 将 列示新的或更改过的存储库位置。如果该存储库不可访问, 则**可访问**列将显示红色 的 x。
- 6. 单击确定以退出。
- 注: 为了使 Installation Manager 在缺省存储库位置中搜索已安装的软件包, 请确保选择  $T$ "存储库"首选项页上的在安装和更新期间搜索已链接的存储库首选项。此首选 项在缺省情况下是选中的。

## <span id="page-16-0"></span>**m~|iM2mJ4?<**

在使用 IBM Installation Manager 来安装 Rational Functional Tester 软件包时, 必须选 择软件包组和共享资源目录。

#### **m~|i**

在安装过程中,必须对 Rational Functional Tester 软件包指定软件包组。软件包组代表 一个目录, 在此目录中, 软件包与同一组中的其他软件包共享资源。在使用 Installation Manager 来安装 Rational Functional Tester 软件包时, 可以创建新的软件包组, 也可以 将软件包安装到现有软件包组中。某些软件包无法共享软件包组, 在这种情况下, 使 用现有软件包组的选项将处于禁用状态。

请注意, 如果同时安装多个软件包, 则所有这些软件包将安装到同一个软件包组中。

系统将自动对软件包组指定名称;但是,您可以为软件包组选择安装目录。

在通过成功地安装产品软件包创建了软件包组之后, 就无法更改安装目录。安装目录 包含该软件包组中安装的 Rational Functional Tester 产品软件包的特有文件和资源。产 品软件包中可供其他软件包组使用的资源放在共享资源目录中。

### 共享资源目录

共享资源目录是安装工件的存储目录、此目录中的安装工件可供一个或多个产品软件 包组使用。

重要: 只能指定一次共享资源目录, 即在第一次安装软件包时指定此目录。要获得最 佳效果, 请对共享资源目录使用容量最大的驱动器。除非卸载所有软件包, 否 则无法更改此目录的位置。

## **R R Eclipse IDE** 进行扩展

在安装 Rational Functional Tester 产品软件包时, 您可以选择添加 Rational Functional Tester 软件包所包含的功能, 从而对计算机上已安装的 Eclipse 集成开发环境 (IDE) 进 行扩展。

使用 IBM Installation Manager 安装的 Rational Functional Tester 软件包与某个版本的 Eclipse IDE 或工作台捆绑在一起。所捆绑的这个工作台就是用于提供 Installation Manager 软件包功能的基本平台。但是,如果在工作站上已存在 Eclipse IDE, 则可以 选择对该 Eclipse 实例进行扩展。即, 将 Rational Functional Tester 软件包提供的附加 功能添加到 IDE 中。

要对现有 Eclipse IDE 进行扩展: 在"安装软件包"向导的"位置"页中, 选择扩展现有 **Eclipse IDE 选项**。

对现有 Eclipse IDE 进行扩展的原因包括: 您想要使用 Rational Functional Tester 软件 包提供的功能,但也希望在使用 Rational Functional Tester 软件包所提供的功能时使用 当前 IDE 中的首选项和设置。您还可能想使用对 Eclipse IDE 进行了扩展的已安装插 件。

现有 Eclipse IDE 必须是 V3.2.1 且安装了来自 eclipse.org 的最新更新才能进行扩展。 Installation Manager 将检查所指定的 Eclipse 实例是否符合安装软件包的要求。

# <span id="page-18-0"></span> $\frac{1}{2}$  验证并解压缩电子映像

如果从 IBM Passport Advantage 下载安装文件, 则必须先将压缩文件中的电子映像解 压缩, 然后才能安装 Rational Functional Tester。在将映像解压缩之前, 您可能想验证 所下载的文件是否完整。

可以将公布的 MD5 值与所下载文件的校验和进行比较, 以检查下载的文件是否已损坏 或不完整。

# 将下载的文件解压缩

将各个压缩文件解压缩到同一个目录中。对于 Linux: 目录名中不要包含空格, 否则将 无法运行 launchpad.sh 命令, 从而导致无法从命令行启动"启动板"。

# <span id="page-20-0"></span>安装前的任务

在安装产品前,请完成下列步骤:

- 1. 确认系统符合第3页的 『 安装要求』一节中描述的要求。
- 2. 确认您的用户标识具有安装产品所需的访问特权。请参阅第5页的『用户特权要 求』。
- 3. 阅读第7页的 『规划安装』一节并特别注意第9页的『升级和共存注意事项』这一 主题。
- 4. 对于 Linux: 如果要允许除 root 用户以外的用户使用该产品, 则安装产品前必须将 umask 变量设置为 0022。要设置此变量, 请以 root 用户身份登录, 然后启动终端 会话并输入 umask 0022。

# <span id="page-22-0"></span>**安装任务**

下列各节提供了第7页的『安装方案』一节中描述的各种安装方案的概述。主要步骤 中包含的链接提供了详细的指示信息。

# $A$  CD 安装 Rational Functional Tester: 任务概述

在此安装方案中, 您将使用包含安装文件的 CD, 并且通常将 Rational Functional Tester 安装到自己的工作站上。

- 从 CD 执行安装的一般步骤如下所示:
- 1. 完成第15 页的 『安装前的任务』中列示的安装前步骤。
- 2. 将第一张安装 CD 插入 CD 驱动器。
- 3. 对于 Linux: 安装 CD 驱动器。
- 4. 如果在系统上已启用"自动运行"功能, 则将自动打开 Rational Functional Tester 的" 启动板"程序。如果未启用"自动运行"功能,则您必须手动启动"启动板"程序。 请参 阅第25页的 『 启动启动板程序 』, 以了解详细信息。
- 5. 从"启动板"中开始安装 Rational Functional Tester。 有关详细信息, 请参阅第26页 的『从启动板程序开始安装』。

如果在工作站上未检测到 IBM Installation Manager, 则将提示您安装此产品, 并且 将启动安装向导。请按照向导屏幕上的指示信息执行操作, 以完成 Installation Manager 的安装。请参阅第 21 页的 『 在 Windows 上安装 [Installation Manager](#page-26-0) 』, 以了解详细信息。

Installation Manager 的安装完成后, 或者如果计算机上已安装了 Installation Manager, Installation Manager 就会启动并自动打开"安装软件包"向导。

- 6. 请按照"安装软件包"向导屏幕上的指示信息执行操作, 以完成安装。有关详细信 息, 请参阅第 27 页的 『 使用 [IBM Installation Manager](#page-32-0) 图形界面来安装 IBM Rational [Functional Tester](#page-32-0)  $\mathbb{I}$ .
- 7. 配置许可证。缺省情况下, 提供了 Rational Functional Tester 的试用许可证。您必 须配置许可证, 以确保能够持续地使用产品。请参阅第[45](#page-50-0) 页的 『管理许可证』, 以了解详细信息。
- 8. 对于 Linux: 增大工作站上的文件句柄数。有关详细信息, 请参阅第 49 页的 『 增加 [Linux](#page-54-0) 工作站上的文件句柄数 』。
- 9. 安装 Rational Functional Tester 附带提供的可选软件。

### $\,$  从工作站上的电子映像安装 Rational Functional Tester: 任务概述

从电子安装映像安装 Rational Functional Tester 的一般步骤如下所示。

- 1. 请确保工作站上有足够的空间来存储必须从 IBM Passport Advantage 下载的文件以 及解压缩的安装映像。请参阅第3页的『硬件要求』。
- 2. 将产品映像的所有必需部件从 IBM Passport Advantage 下载到临时目录中。
- 3. 将所下载文件中的安装映像解压缩,并验证安装映像是否完整。请参阅第13页的 『 验证并解压缩电子映像』, 以了解详细信息。
- 4. 继续执行下面 『 从电子映像执行安装』中的步骤。

### <span id="page-23-0"></span>从电子映像执行安装

- 1. 完成第15页的 『 安装前的任务 』中列示的安装前步骤。
- 2. 启动"启动板"程序。请参阅第25页的『启动启动板程序』,以了解详细信息。
- 3. 从"启动板"中开始安装 Rational Functional Tester。 有关详细信息, 请参阅第 26 页 的『从启动板程序开始安装』。

如果在工作站上未检测到 IBM Installation Manager, 则将提示您安装此产品, 并且 将启动安装向导。请按照向导屏幕上的指示信息执行操作, 以完成 Installation Manager 的安装。请参阅第21页的 『 在 Windows 上安装 Installation Manager 』, 以了解详细信息。

Installation Manager 的安装完成后, 或者如果系统上已安装了 Installation Manager, Installation Manager 就会启动并自动打开"安装软件包"向导。

- 注: 如果您在完成产品安装前退出 Installation Manager, 则必须从启动板重新启动 Installation Manager。如果您直接启动 Installation Manager,则将不预配置必需 的安装库。
- 4. 请按照"安装软件包"向导屏幕上的指示信息执行操作, 以完成安装。有关完整的详 细信息,请参阅第 27 页的 『 使用 IBM Installation Manager 图形界面来安装 IBM Rational Functional Tester I.
- 5. 配置许可证。缺省情况下, 提供了 Rational Functional Tester 的试用许可证。您必 须配置许可证、以确保能够持续地使用产品。请参阅第45页的"管理许可证"、 以了解详细信息。
- 6. 对于 Linux: 增大工作站上的文件句柄数。有关详细信息, 请参阅第49页的 『 增加 Linux 工作站上的文件句柄数 』。
- 7. 安装 Rational Functional Tester 附带提供的可选软件。

## 从共享驱动器上的电子映像安装 Rational Functional Tester: 任务概述

在此方案中,将电子映像存放在共享驱动器上,以使企业中其他用户能够访问单一位 置中的 Rational Functional Tester 安装文件。

如果将安装映像放在共享驱动器上, 则需执行下列步骤。

- 1. 确保共享驱动器有足够的磁盘空间来存储必须从 IBM Passport Advantage 下载的文 件以及解压缩的安装映像。请参阅第3页的"硬件要求", 以了解详细信息。
- 2. 将产品映像的所有必需部件从 IBM Passport Advantage 下载到共享驱动器上的临时 目录中。
- 3. 将所下载文件中的安装映像解压缩到共享驱动器上的一个可访问目录中, 并验证安 装映像是否完整。请参阅第13页的"验证并解压缩电子映像",以了解详细信 息。

要从共享驱动器上的安装文件安装 Rational Functional Tester:

1. 切换到共享驱动器上包含安装映像的 disk1 目录。

# <span id="page-24-0"></span> $\mu$  HTTP Web 服务器上的存储库安装 Rational Functional Tester: 任务 概述

在此方案中, IBM Installation Manager 将从 HTTP Web 服务器检索产品软件包。

这些步骤假定已经在 HTTP Web 服务器上创建了包含 Rational Functional Tester 软件 包的存储库。

要从 HTTP 服务器上的存储库安装 Rational Functional Tester 软件包:

- 1. 完成第15 页的 『 安装前的任务 』中列示的安装前步骤。
- 2. 安装 [IBM Installation Manager](#page-26-0), 请参阅第 21 页的 『 管理 IBM Installation Manager 』 例如, 在此方案中, Installation Manager 的安装文件在共享驱动器上。
- 3. 启动 [Installation](#page-26-0) Manager。请参阅第 21 页的 『 在 Windows 上启动 Installation [Manager](#page-26-0)』, 以了解详细信息。
- 4. 在 Installation Manager 中, 将存储库首选项设置为 Rational Functional Tester 软件 包所在存储库的 URL。请参阅第 10 页的 『 在 [Installation Manager](#page-15-0) 中设置存储库首 诜项』。
- 5. 在 Installation Manager 中启动"安装软件包"向导, 然后按照"安装软件包"向导屏幕 上的指示信息执行操作, 以完成安装。有关完整的详细信息, 请参阅第 [27](#page-32-0) 页的 『使用 IBM Installation Manager 图形界面来安装 [IBM Rational Functional Tester](#page-32-0) 』
- 6. 配置许可证。缺省情况下, 提供了 Rational Functional Tester 的试用许可证。您必 须设置许可证,以确保能够持续地使用产品。请参阅第[45](#page-50-0) 页的 『管理许可证』, 以了解详细信息。
- 7. 对于 Linux: 增大工作站上的文件句柄数。有关详细信息, 请参阅第 49 页的 『 增加 [Linux](#page-54-0) 工作站上的文件句柄数 』。
- 8. 安装 Rational Functional Tester 附带提供的可选软件。

## *A* **Rational Functional Tester 放在 HTTP Web 服务器上: 任务概述**

要对 Rational Functional Tester 进行准备, 以便从 HTTP Web 服务器上的存储库安装 此产品:

- 1. 确保 HTTP 或 HTTPS Web 服务器有足够的磁盘空间来存储产品软件包。请参阅 第3页的『硬件要求』。
- 2. 确保工作站上有足够的磁盘空间来存储必须从 IBM Passport Advantage 下载的文 件以及解压缩的安装映像。请参阅第3页的『硬件要求』。
- 3. 将产品映像的所有必需部件从 IBM Passport Advantage 下载到工作站上的临时目 录中。
- 4. 将所下载文件中的安装映像解压缩到工作站上另一个临时目录中,并验证安装映 像是否完整。请参阅第[13](#page-18-0)页的『验证并解压缩电子映像』,以了解详细信息。
- 5. 在工作站上安装平台的相应"附带 CD"或电子映像中提供的 IBM Packaging Utility。
- 6. 使用 Packaging Utility 复制 Rational Functional Tester 产品软件包。
- 7. 将 Packaging Utility 的输出复制到 HTTP 或 HTTPS Web 服务器。
- 8. 将 IBM Installation Manager 的安装文件从"附带 CD"复制到共享驱动器。
- 9. 通知贵公司的用户安装 Installation Manager。
- 10. 向用户提供先前创建的 Rational Functional Tester 产品软件包所在存储库的 URL。

# <span id="page-26-0"></span>管理 IBM Installation Manager

# 在 Windows 上安装 Installation Manager

IBM Installation Manager 由"启动板"安装。有关此安装过程的更多信息, 请参阅第25 页的『从启动板程序安装』。

要以手动方式安装 Installation Manager:

- 1. 从第一张安装盘的 InstallerImager\_win32 文件夹中运行 setup.exe。
- 2. 在欢迎屏幕上、单击下一步。
- 3. 查看"许可协议"页中的许可协议, 然后选择我接受许可协议中的条款以接受该协 议。单击下一步。
- 4. 在"目标文件夹"页中, 根据需要单击更改按钮以更改安装位置。单击下一步。
- 5. 在"安装类型"页中, 单击下一步。
- 6. 在"已准备好安装程序"页中、单击安装。安装完成后、将打开"完成"页。
- 7. 单击完成。

# 在 Linux 上安装 Installation Manager

IBM Installation Manager 由"启动板"安装。有关此安装过程的更多信息、请参阅第25 页的『从启动板程序安装』。

要以手动方式安装 Installation Manager:

- 1. 使用具有 root 用户特权的用户标识进行登录, 然后打开终端窗口。
- 2. 从第一张安装盘的 InstallerImager linux 文件夹中运行 setupLinux.bin。
- 3. 在欢迎屏幕上, 单击下一步。
- 4. 查看"许可协议"页中的许可协议、然后选择我接受许可协议中的条款以接受该协 议。单击下一步。
- 5. 根据需要, 对安装目录位置进行编辑。单击下一步。
- 6. 在信息摘要页中、单击安装。
- 7. 在"InstallShield 向导已完成"页中, 单击完成。

# 在 Windows 上启动 Installation Manager

应该从"启动板"程序中启动 IBM Installation Manager。如果以此方式启动 Installation Manager, 系统将配置存储库首选项并选择 Rational Functional Tester 软件包。如果直 接启动 Installation Manager, 则您必须手动设置存储库首选项并选择产品软件包。

要以手动方式启动 Installation Manager:

- 1. 从任务栏中打开开始菜单。
- 2. 选择所有程序 → IBM Installation Manager → IBM Installation Manager

# <span id="page-27-0"></span>在 Linux 上启动 Installation Manager

应该从"启动板"程序中启动 IBM Installation Manager, 如果以此方式启动 Installation Manager, 系统将配置存储库首选项并选择 Rational Functional Tester 软件包。如果直 接启动 Installation Manager,则您必须手动设置存储库首选项并选择产品软件包。

要以手动方式启动 Installation Manager:

- 1. 使用具有 root 用户特权的用户标识进行登录, 然后打开终端窗口。
- 2. 运行 /opt/IBM/InstallationManager/launcher shortcut。

## 在 Windows 上卸载 Installation Manager

要以手动方式卸载 Installation Manager:

- 1. 从第一张安装盘的 InstallerImager win32 文件夹中运行 setup.exe。
- 2. 在欢迎屏幕上、单击下一步。
- 3. 在"程序维护"页中, 选择除去按钮。单击下一步。
- 4. 在"安装类型"页中, 单击下一步。
- 5. 在"除去程序"页中, 单击除去。
- 6. 在"InstallShield 向导已完成"页中,单击**完成**。
- 注: 还可以通过使用控制面板来卸载 Installation Manager。单击开始 → 设置 → 控制面 板, 然后双击添加/删除程序。选中 IBM Installation Manager 的条目, 然后单击删 除。

## 在 Linux 上卸载 Installation Manager

必须使用 Linux 版本附带的软件包管理工具来卸载 IBM Installation Manager。

- 在 Linux 上, 要以手动方式卸载 Installation Manager:
- 1. 使用具有 root 用户特权的用户标识进行登录, 然后打开终端窗口。
- 2. 切换到 的安装目录(缺省目录为 Installation Manager /opt/IBM/InstallationManager), 然后切换到 uninst。
- 3. 运行 .uninstaller.bin.

# 以静默方式安装和卸载 Installation Manager

可以静默方式安装和卸载 IBM Installation Manager。

### 在 Windows 上以静默方式安装 Installation Manager

- 在 Windows 上, 要以静默方式将 Installation Manager 安装到缺省安装位置:
- 1. 将目录切换到第一张安装盘上的 InstallerImage\_win32 文件夹。
- 2. 运行 setup.exe /S /v"/qn"

如果您想要更改安装位置,则可以将 INSTALLDIR 属性添加到 /v 选项中。例如: setup.exe /S /v"/qn INSTALLDIR=\"C:\InstallationManager\""

# <span id="page-28-0"></span>**Z Linux OT2,==20 Installation Manager**

- 在 Linux 上、要以静默方式将 Installation Manager 安装到缺省安装位置:
- 1. 将目录切换到第一张安装盘上的 InstallerImage\_linux 文件夹。
- 2. 运行 setupLinux.bin -silent -V licenseAccepted=true。

使用选项 -V licenseAccepted=true 表明您接受 Installation Manager 的使用许可协议。

```
如果您想要更改安装位置, 则可以添加 -P installLocation="<new dir>"标志。例
g:-PsetupLinux.bin -silent -P installLocation="/opt/myIM" -V
licenseAccepted=true,
```
# **T2,==S Windows 6X Installation Manager**

在 Windows 上, 要以静默方式卸载 Installation Manager:

在命令提示符中运行以下命令: msiexec /x {DBD90D51-BD46-41AF-A1F5-B74CEA24365B}

# **T2,==S Linux 6X Installation Manager**

- 在 Linux 上, 要以静默方式卸载 Installation Manager:
- 1. 使用具有 root 用户特权的用户标识进行登录, 然后打开终端窗口。
- 2. 将目录切换到 Installation Manager 的安装目录, 然后切换到 \_uninst 目录。
- 3. 运行以下命令: ./uninstaller.bin -silent.

# <span id="page-30-0"></span>**St/eLr20**

"启动板"程序使您能够从单一位置查看发行版信息以及启动安装过程。

在下列情况下, 请使用"启动板"程序来安装 Rational Functional Tester:

- 从产品 CD 执行安装。
- 从工作站上的电子映像执行安装。
- 从共享驱动器上的电子映像执行安装。

如果从"启动板"程序中启动安装过程, 则 IBM Installation Manager 已在 Rational Functional Tester 软件包所在存储库的位置进行了预先配置。如果直接安装并启动 Installation Manager, 则必须手动设置存储库首选项。

要从"启动板"执行安装:

- 1. 如果尚未执行第 [15](#page-20-0) 页的 『 安装前的任务 』中描述的安装前任务, 则完成那些任 务。
- 2. 启动"启动板"程序。请参阅『启动启动板程序』。
- 3. 开始安装 Rational Functional Tester。请参阅第 26 页的 『 从启动板程序开始安装 』。

请按照"安装软件包"向导屏幕上的指示信息执行操作,以完成安装。有关完整的详细 信息, 请参阅第 27 页的 『 使用 [IBM Installation Manager](#page-32-0) 图形界面来安装 IBM Rational [Functional Tester](#page-32-0)  $\mathbb{I}$ .

# **启动启动板程序**

如果尚未执行第15 页的 『安装前的任务』中描述的安装前任务, 则完成那些任务。

如果正在从 CD 执行安装, 并且在工作站上已启用"自动运行"功能, 则当您将第一张安 装盘插入 CD 驱动器时,Rational Functional Tester 的"启动板"将自动启动。如果正在 从电子映像执行安装, 或者在工作站上未启用"自动运行"功能, 则必须手动启动"启动 板"程序。

要启动"启动板"程序:

- 1. 将 IBM Rational Functional Tester CD 插入 CD 驱动器。 对于 Linux: 确保已安 装 CD 驱动器
- 2. 如果在系统上已启用"自动运行"功能, 则将自动打开 IBM Rational Functional Tester 的"启动板"程序。如果在系统上未启用"自动运行"功能:
	- 对于 Windows: 运行 CD 根目录中的 launchpad.exe。
	- 对于 Linux: 运行 CD 根目录中的 launchpad.sh。

# <span id="page-31-0"></span>从启动板程序开始安装

- 1. 启动"启动板"程序。
- 2. 如果尚未阅读发行版信息,请单击发行说明以阅读该内容。
- 3. 准备开始安装时, 请单击安装 IBM Rational Functional Tester.
- 4. 将打开一个消息窗口, 此窗口通知您在工作站上是否检测到 IBM Installation Manager 程序。
	- 如果在系统上未检测到 IBM Installation Manager, 则将通知您必须先安装该程序, 然后才能继续。
		- a. 单击确定以安装 IBM Installation Manager。将启动 IBM Installation Manager 安装向导。
		- b. 按照向导屏幕上的指示信息执行操作, 以完成 IBM Installation Manager 的安 装。请参阅第21 页的 『在 Windows 上安装 [Installation Manager](#page-26-0)』, 以了解更 多信息。
		- c. IBM Installation Manager 的安装成功完成后, 请单击完成以关闭该向导。
		- d. 阅读所显示的消息, 然后单击**确定**。Installation Manager 将启动并自动打开"安 装软件包"向导。
	- 如果在系统上检测到 IBM Installation Manager, 则请单击确定, Installation Manager 将启动并自动打开"安装软件包"向导。
- 5. 请按照"安装软件包"向导屏幕上的指示信息执行操作, 以完成安装。有关完整的详 细信息, 请参阅第 27 页的 『 使用 [IBM Installation Manager](#page-32-0) 图形界面来安装 IBM [Rational Functional Tester](#page-32-0)  $\mathbb{I}$ .

# <span id="page-32-0"></span>**9C IBM Installation Manager <Ngf420 IBM Rational Functional Tester**

下列步骤描述如何使用 Installation Manager GUI 来安装 IBM Rational Functional Tester 软件包。

根据您所遵循的安装方案, "Installation Manager 安装软件包"向导可能会自动启动。(例 如, 如果您从 CD 安装)。在其他方案中, 您将需要启动该向导。

- 1. 如果"Installation Manager 安装软件包"向导未自动启动, 则将其启动:
	- a. 启动 Installation Manager.
	- $b.$  在"开始"页中, 单击安装软件包。
		- 注: 如果找到了 Installation Manager 的新版本, 则将提示您确认是否要在继续 之前安装此新版本。单击**确定**以继续。Installation Manager 将自动安装此新 版本、停止、重新启动并继续运行。
		- 当 Installation Manager 启动时, 它将在它定义的存储库中搜索可用的软件包。
- 2. "安装软件包"向导的"安装"页将列示 Installation Manager 在存储库中搜索后找到的 所有软件包。如果找到了一个软件包的两个版本,则将仅显示该软件包的最新版 本或推荐版本。
	- 要显示 Installation Manager 所找到的任何软件包的所有版本, 请单击**显示所有版 >**#
	- 要还原为仅显示推荐的软件包, 请单击仅显示推荐版本。
- 3. 单击 IBM Rational Functional Tester 软件包, 以便在**详细信**息窗格中显示其描述。
- 4. 要搜索 IBM Rational Functional Tester 软件包的更新, 请单击检查更新。
	- 注: 为了使 Installation Manager 在预定义的 IBM 更新存储库位置中搜索已安装的 软件包, 必须选择"存储库"首选项页上的在安装和更新期间搜索已链接的存 **储库**首选项。此首选项在缺省情况下是选中的。因特网访问权是必需的。

Installation Manager 将在预定义的 IBM 更新存储库中搜索产品软件包的更新。它 还将在您设置的存储库位置中执行搜索。进度指示器将显示搜索进度。可以在安 装基本产品软件包的同时安装更新。

- 5. 如果找到了 IBM Rational Functional Tester 软件包的更新, 则将在"安装软件包"页 中相应产品下面的**安装软件包**列表中显示这些更新。缺省情况下, 将仅显示推荐 的更新。
	- 要查看可用软件包的所有更新, 请单击**显示所有版本**。
	- 要在详细信息下方显示软件包描述, 请单击该软件包的名称。如果提供了有关 该软件包的更多信息, 例如自述文件或发行说明, 则将在描述文本末尾包含**更** 多信息链接。单击该链接以便在浏览器中显示更多信息。要全面了解您正在安 装的软件包、请预先杳看所有信息。
- 6. 选择要安装的 IBM Rational Functional Tester 软件包以及该软件包的任何更新。 系统将自动同时选中或取消选中具有依赖关系的更新。单击下一步以继续。

注: 如果您同时安装多个软件包, 则所有软件包都将安装到相同的软件包组中。

- 7. 在"许可证"页中, 阅读所选软件包的许可协议。如果已选择安装多个软件包, 则 可能每个软件包有各自的许可协议。在许可证页的左边, 请单击每个软件包版本 以显示其许可协议。选择安装的软件包版本(例如基本软件包和更新)将列示在 软件包名下面。
	- a. 如果您同意所有许可协议的条款, 请单击**我接受许可协议的条款**。
	- b. 单击下一步以继续。
- 8. 在"位置"页中的共享资源目录字段中, 输入共享资源目录的路径, 也可以接受缺 省路径。共享资源目录包含可以由一个或多个软件包组共享的资源。单击下一步 以继续。

缺省路径是:

- 对于 Windows: C:\Program Files\IBM\SDP70Shared
- 对于 Linux: /opt/IBM/SDP70Shared
- 重要: 只能在第一次安装软件包时指定共享资源目录。请使用容量最大的磁盘来 存放此目录, 以帮助确保有足够的空间可用于存储将要使用的软件包的共 享资源。除非卸载所有软件包、否则无法更改此目录的位置。
- 注: 请确保安装路径中不包含括号。
- 9. 在"位置"页中, 选择现有的软件包组以将 IBM Rational Functional Tester 软件包安 装到其中, 也可以创建新的软件包组。软件包组代表一个目录, 在此目录中, 软 件包与同一组中的其他软件包共享资源。要创建新的软件包组:
	- a. %w**4(BDm~|i**#
	- b. 输入软件包组的安装目录路径。 将自动创建该软件包组的名称。

缺省路径是:

- 对于 Windows: C:\Program Files\IBM\SDP70
- 对于 Linux: /opt/IBM/SDP70
- c. 单击下一步以继续。
- 10. 在下一个"位置"页中, 可以选择对系统上已安装的现有 Eclipse IDE 进行扩展, 从 而将功能添加至要安装的软件包中。必须使用 Eclipse V3.2.1 且安装了来自 eclipse.org 的最新更新才能选择此选项。
	- 如果不想对现有 Eclipse IDE 进行扩展, 请单击下一步以继续。
	- 要对现有 Eclipse IDE 进行扩展:
		- a. 选择扩展现有 Eclipse.
		- b. 在 Eclipse IDE 字段中, 输入或浏览到包含 Eclipse 可执行文件 eclipse.exe 或 eclipse.bin 的文件夹位置。Installation Manager 将检查 Eclipse IDE 版本 对于要安装的软件包是否有效。Eclipse IDE JVM 字段将显示所指定的 IDE 的 Java 虚拟机 (JVM)。
		- c. 单击下一步以继续。
- 11. 在"功能部件"页的语言下面, 选择软件包组的语言。将安装 IBM Rational Functional Tester 软件包用户界面和文档的相应本地语言版本。注意、所作的选择将应用于此 软件包组中安装的所有软件包。
- 12. 在下一个"功能部件"页中, 选择要安装的软件包功能部件。
	- a. 可选: 要查看功能部件之间的依赖关系, 请选择**显示依赖性**。
- b. 可选: 单击功能部件, 以便在详细信息中查看该功能部件的简短描述。
- c. 选择或取消选择软件包中的功能部件。Installation Manager 将自动实施与其他功 能部件的任何依赖关系, 并将针对安装显示更新后的下载大小和磁盘空间要 求。
- d. 选择功能部件完成后, 单击下一步以继续。
- 13. 在"摘要"页中, 查看您所作的选择, 然后开始安装 IBM Rational Functional Tester 软件包。如果要更改先前各页中所作的选择, 请单击返回并进行更改。如果您对 所选的安装选项感到满意,请单击安装以安装该软件包。进度指示器将显示安装进 度百分比。
- 14. 安装过程完成时, 将显示一条消息以指示安装过程是否成功完成。
	- a. 要在新窗口中打开当前会话的安装日志文件,请单击查看日志文件。必须关闭 "安装日志"窗口才能继续。
	- b. 在"安装软件包"向导中, 选择退出此向导后是否要启动 IBM Rational Functional Tester.
	- c. 单击完成以启动所选软件包。"安装软件包"向导将关闭, 您将返回到 Installation Manager 的"开始"页。
## **9C Test Agent**

Test Agent 是能够运行测试脚本的远程计算机。

您可使用 Rational TestManager 或 Rational ClearQuest Test Manager 通过本地计算机 来协调测试活动。

要远程运行测试脚本, 必须执行以下步骤:

- 1. 在本地计算机上安装 Rational Functional Tester。
- 2. 在本地计算机上安装 IBM Rational TestManager V2003.06.15 (Service Release 5) 或更高版本, 或者安装 Rational ClearQuest Test Manager。
- 3. 要使用 TestManager, 请在远程代理程序上安装 Rational Test Agent 软件 (位于 TestManager CD 中), 以及 Rational Functional Tester 的代理程序功能部件。
- 4. 要使用 Rational ClearQuest Test Manager, 请在远程代理程序上安装 Rational Functional Tester 的代理程序功能部件。(可仅安装该代理程序, 也可安装全部 Rational Functional Tester, )
- 5. 在远程计算机上启动 Rational Test Agent 软件或 IBM Rational Agent Controller。
- 6. 在远程系统中启用环境。
- 7. 在远程系统中配置要运行的应用程序。

# **Z Windows O20 Rational Test Agent**

本主题将描述如何在 Windows 计算机上安装 Rational Test Agent。

步骤如下:

- 1. 使用管理特权登录。
- 2. 将包含 Rational Test Agent 软件的 CD 插入 CD 驱动器。 如果安装未自动启动, 请执行以下步骤:
	- a. 单击启动→ 运行
	- b. 输入: cd\_drive:\SETUP.EXE。
	- c. 单击确定。
- 3. 在"软件设置"页面中, 单击下一步。
- 4. 在"产品列表"中, 选择 Rational Test Agent.
- 5. 单击下一步。
- 6. 选择向导提供的所有缺省值。 您可能需要重新启动系统才能完成安装。
- 7. 在最后一个对话框中单击完成。

安装 Rational Test Agent 后, 还必须安装 Rational Functional Tester 的代理程序功能 部件, 该功能部件位于 Rational Functional Tester CD 中。

## **Z Windows Ot/ Rational Test Agent**

本主题将描述如何在 Windows 计算机上启动 Test Agent。

要在 Windows 上启动 Rational Test Agent, 请执行以下步骤:

- 1. %w**t/** → **Lr** → **Rational Test Agent** → **Rational Test** → **Rational Test** Agent<sub>。</sub>
- 2. 在 Test Agent 上启用要使用的测试环境。
- 3. 在 Test Agent 上配置要测试的应用程序。

## **Z Linux O20 Rational Test Agent**

本主题将描述如何在 Linux 计算机上安装 Rational Test Agent。

启动前, 请确保卸载所有先前版本的 Rational Functional Tester 和 XDE™ Tester, 并禁 用它们的所有环境变量。

步骤如下:

- 1. 使用管理特权登录。
- 2. 创建安装目录:

% mkdir -p /usr/rational/test

3. 将包含 Rational Test Agent 软件的 CD-ROM 插入 CD 驱动器。

如果该 CD 未自动开始安装, 请在提示符处输入 Linux mount 命令:

% mount /dev/cdrom /mnt/cdrom

4. 转至测试目录:

% cd /usr/rational/test

5. 请输入 tar 命令以便将 Rational Test Agent 文件复制到硬盘驱动器:

% tar xzpf /mnt/cdrom/linux\_agent.tar.gz

### **Z Linux Ot/ Rational Test Agent M RAServer**

本主题将描述如何在 Linux 上启动 Rational Test Agent 和 RAServer。

在运行 Rational Test Agent 前, 必须通过输入以下某项命令将 RATL RTHOME 环境变量 设置为 /usr/rational/test:

- % export RATL\_RTHOME=/usr/rational/test
- % setenv RATL\_RTHOME=/usr/rational/test

要在 Linux 上启动 Rational Test Agent, 请执行以下操作:

- 1. 将环境变量 LD LIBRARY PATH 设置为当前使用的 JRE 的 libjava.so。
- 2. 将 CLASSPATH 设置为 <z720?<>/bin/rational\_ft.jar。
- 3. 执行以下命令:

source <z720?<>/rtsetup.

4. 在 Test Manager 安装目录中运行 RTsagt。

要启动 RAServer 以用于 ClearQuest Test Manager 远程执行, 请在产品安装目录中输 人以下命令:

ft agent start

可通过输入以下命令来验证 Test Agent 是否正在运行:

ps -ef | grep rtprvd

可通过输入以下命令来验证 RAServer 是否正在运行:

ps -ef | grep RAServer

### 在 Test Agent 上启用环境

本主题将描述如何在 Test Agent 上启用测试环境。

首次启动 Rational Functional Tester 时, 将自动启用环境来运行功能测试脚本。如果添 加浏览器或添加新的 Java 环境、则必须启用新的浏览器或 Java 环境。

如果使用 TestManager 或 Rational ClearQuest Test Manager 来协调测试活动并在某台 Test Agent 计算机上运行功能测试脚本, 则必须在该计算机上启用环境。

#### 要启用环境:

- 1. 请执行以下某项操作来启动启用程序。
	- a. 对于 Windows: 切换到 rational ft.jar 文件所在的目录 (缺省情况下为 <z 720?<>\FunctionalTester\bin), 然后在命令行中输入:

java -jar rational\_ft.jar -enable

注:

可能还需要输入指向 IBM JRE 的完整路径, 缺省情况下可以在 <z720?< >\SDP70\jdk\jre\bin 中找到该路径。

- b. 对于 Linux: 在命令行中输入: /opt/IBM/SDp7.0/ft cmdline -enable
- 2. 启用程序启动后, 请单击 Web 浏览器选项卡来启用浏览器。
- 3. 单击 **Java 环境**选项卡来启用 Java 环境。
- 4. 单击确定。

### 在 Test Agent 上配置应用程序

本主题将描述如何在 Test Agent 上配置应用程序。

在测试应用程序之前, 必须对它们进行配置。配置应用程序时, 需要提供有关您要测 试的应用程序的名称、路径和其他信息。这些信息将在记录和回放期间使用、从而确 保测试脚本更具可靠性和可移植性。如果在 Test Agent 计算机上使用 TestManager 进 行远程执行、则需要在运行该脚本的代理程序计算机上配置应用程序。

要配置应用程序, 请执行以下步骤:

- 1. 要启动 Application Configuration Tool:
	- a. 对于 Windows: 切换到 rational ft.jar 文件所在的目录 (缺省情况下为 <z 720?<>\FunctionalTester\bin), 然后在命令行中输入:

java -jar rational\_ft.jar -appConfig

- 注: 可能还需要输入指向 IBM JRE 的完整路径, 缺省情况下可以在 <z720 ?<>\SDP70\jdk\jre\bin 中找到该路径。
- b. 对于 Linux: 在命令行中输入: /opt/IBM/SDp7.0/ft\_cmdline -appconfig
- 2. 单击添加。 Application Configuration Tool 将启动。
- 3. 选择应用程序类型, 然后单击下一步。
- 4. 要配置应用程序, 请执行以下某个步骤:
	- 对于 Java 应用程序, 单击浏览, 然后选择要添加的 Java 应用程序的 .class 或 .jar 文件。
	- 对于 HTML 应用程序:
		- a. 选择要测试的 HTML 的类型 ("本地"或"URL")。
		- **b.** 单击下一步。
		- c. 如果洗择"URL", 请输入要用于测试的 URL, 然后继续下面的"步骤 6"。如 果选择"本地", 则可浏览至 .htm 或 .html 文件的位置, 或者可输入文件的 完整路径名。继续下一步。
	- 对于可执行文件或批处理文件, 请单击浏览并进行选择
- 5. 单击打开。

"文件名"字段中将显示文件名和路径。

6. 单击完成。

Application Configuration Tool 的"应用程序"列表中将显示应用程序。

7. 查看"详细信息"列表中的信息。

对于 Java 应用程序, 将自动填写"名称"、"类型"、"路径"、".class/.jar 文件"和"工 作目录"字段。"JRE"、"类路径"和"参数"字段是可选字段。

- 8. 如有需要, 请编辑上述字段中的信息。有关详细信息, 请参阅产品的"帮助"。
- 9. 单击**运行**以确保正确配置了应用程序。
- 10. 单击确定或应用以保存所作更改。
	- 注: 添加应用程序后, 可随时打开 Application Configuration Tool 并在"应用程序 "列表中选择相应的应用程序来编辑其信息。要从"应用程序"列表中除去某个 应用程序, 请选择该应用程序, 然后单击**除去**。

## **T2,==4P20**

可以通过以静默安装方式运行 Installation Manager 来安装 Rational Functional Tester 产 品软件包。以静默方式运行 Installation Manager 时, 未提供用户界面; 而是, Installation Manager 使用响应文件来输入用于安装产品软件包的命令。

以静默方式运行 Installation Manager 非常实用, 在此方式下, 可以使用批处理过程来通 过脚本安装、更新和卸载产品软件包。

请注意, 以静默方式安装 Rational Functional Tester 软件包之前, 必须安装 Installation Manager。有关安装 Installation Manager 的详细信息, 请参阅第 21 页的 『 管理 [IBM](#page-26-0) [Installation Manager](#page-26-0)  $\text{I}$ ,

执行静默安装时, 有两项主要任务:

- 1. 创建响应文件。
- 2. 以静默安装方式运行 Installation Manager。

## **4(l&D~**

通过在使用 Installation Manager 安装 Rational Functional Tester 产品软件包时记录操 作,可以创建响应文件。记录响应文件时,您在 Installation Manager GUI 中所作的所 有选择都存储在一个 XML 文件中。以静默方式运行 Installation Manager 时, Installation Manager 将使用该 XML 响应文件来找到包含该软件包的存储库以及选择要安装的功能 部件等。

要对安装或卸载过程记录响应文件:

- 1. 在命令行上, 切换到 Installation Manager 安装目录中的 eclipse 子目录。例如:
	- 对于 Windows: <code>cd C:\Program Files\IBM\Installation Manager\eclipse</code>
	- 对于 Linux: cd opt/IBM/InstallationManager/eclipse
- 2. 在命令行上, 输入以下命令以启动 Installation Manager, 并用您选择的文件名和位置 来替换响应文件和可选日志文件的文件名和位置:
	- 对于 Windows: launcher.bat -record <l&D~D76M{F>.xml -log <U >D~D76M{F>.xml 例如, launcher.bat -record c:\mylog\responsefile.xml -log c:\mylog\record\_log.xml
	- 对于 Linux: launcher.sh -record <l&D~D76M{F>.xml -log <U>D ~D76M{F>.xml, 例如, launcher.sh -record /root/mylog/responsefile.xml -log /root/mylog/record\_log.xml
	- 注: 确保输入的文件路径存在; Installation Manager 不会为响应文件和日志文件创建 目录。
- 3. 请按照"安装软件包"向导屏幕上的指示信息选择安装选项, 直到"摘要"页为止。有 关详细信息, 请参阅第27页的 『 使用 [IBM Installation Manager](#page-32-0) 图形界面来安装 IBM [Rational Functional Tester](#page-32-0) I.
- 4. 单击安装, 然后在安装过程开始时单击取消。

5. 单击完成, 然后关闭 Installation Manager.

已创建 XML 响应文件,并已将其保存在命令指定的位置中。

## **T2,20==KP Installation Manager**

可以从命令行以静默安装方式运行 Installation Manager。

请参阅此产品的联机帮助, 以了解有关如何以静默方式运行 Installation Manager 的其他 信息。例如, 以静默方式从存储库进行安装时需要认证用户标识和密码。

可通过在 Installation Manager 启动命令 launcher.bat (Windows)或 launcher.sh (Linux) 中指定 -silent 参数来以静默方式运行 Installation Manager。

- $\forall j \in \mathbb{V}$  Windows: launcher.bat -silent  $[N]$ ]
- 对于 Linux: launcher.sh -nosplash -silent  $[N]$ ]

下表描述了静默安装命令使用的参数:

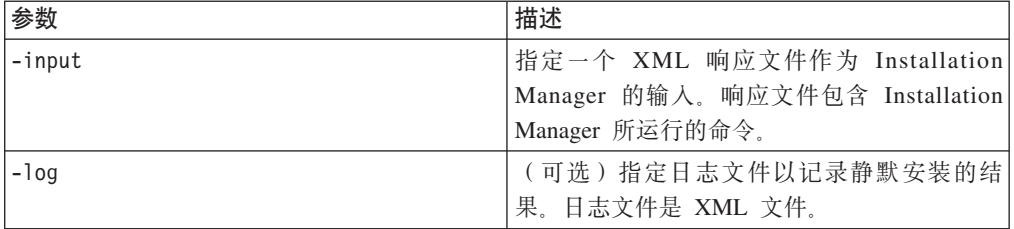

要以静默安装方式运行 Installation Manager:

- 1. 在命令行上, 切换到 Installation Manager 安装目录中的 eclipse 子目录。例如:
	- 对于 Windows: cd C:\Program Files\IBM\Installation Manager\eclipse
	- 对于 Linux: cd opt/IBM/InstallationManager/eclipse
- 2. 输入并运行以下命令, 并且使用您选择的位置来替换响应文件或可选日志文件的位 置:
	- $\overline{X}$   $\overline{Y}$  Windows: launcher.bat -slient -input <l&D~76M{F> -log <U >D~76M{F>例如, launcher.bat -silent -input c:\mylog\responsefile.xml -log c:\mylog\silent\_install\_log.xml
	- 对于 Linux: launcher.sh -nosplash -silent<l&D~D76M{F> -log <U >D~D76M{F>#}g,launcher.sh -nosplash -silent -input /root/mylog/responsefile.xml -log /root/mylog/silent\_install\_log.xml

Installation Manager 将以静默安装方式运行; 它将读取响应文件并将日志文件写入指定 的目录。虽然在以静默安装方式运行时必须指定响应文件,但日志文件是可选的。此 执行如果成功, 则结果应该是状态 0, 否则, 为非零数字。

### 搜索并以静默方式安装所有可用的产品

可以静默方式搜索并安装所有可用产品的更新。

要搜索并以静默方式安装所有可用的产品:

1. 在命令行上, 切换到 Installation Manager 安装目录中的 eclipse 子目录。

- 2. 输入并运行以下命令, 并且使用您选择的位置来替换响应文件或可选日志文件的位 置:
	- 对于 Windows: launcher.bat -silent -installAll
	- 对于 Linux: launcher.sh -silent -installAll

将安装 Installation Manager 已知的所有可用产品。

### **T2,==20yP10Q20Dz7D|B**

可以静默方式搜索并安装所有当前已安装的产品的更新。

要搜索并以静默方式安装所有可用产品的更新:

- 1. 在命令行上,切换到 Installation Manager 安装目录中的 eclipse 子目录。
- 2. 输入并运行以下命令、并且使用您选择的位置来替换响应文件或可选日志文件的位 置:
	- 对于 Windows: launcher.bat -silent -updateAll
	- 对于 Linux: launcher.sh -silent -updateAll

将安装 Installation Manager 已知的所有可用产品更新。

# **l&D~|n**

如果要使用 Installation Manager 的静默安装功能,则需要创建响应文件并在其中指定 Installation Manager 必须运行的所有命令。我们建议您通过对安装 IBM Rational Functional Tester 软件包时执行的操作进行记录来创建响应文件。但是, 也可以通过手 动方式创建或编辑响应文件。

响应文件的命令分为两类:

- 首选项命令用来设置 Installation Manager 中诸如存储库位置信息的首选项(文件 → **首选项**)。
- 静默安装命令用于模仿 Installation Manager 中的"安装软件包"向导。

### **静默安装首选项命令**

虽然通常使用"首选项"窗口来指定首选项、但也可以在响应文件中指定首选项(标识 为键)以便在静默安装期间使用。

注: 在一个响应文件中, 可以指定多个首选项。

在响应文件中定义首选项时, XML 代码将类似于:

<preference>  $name = "W: nD|"$ value = "\*hCDW!n5" </preferences>

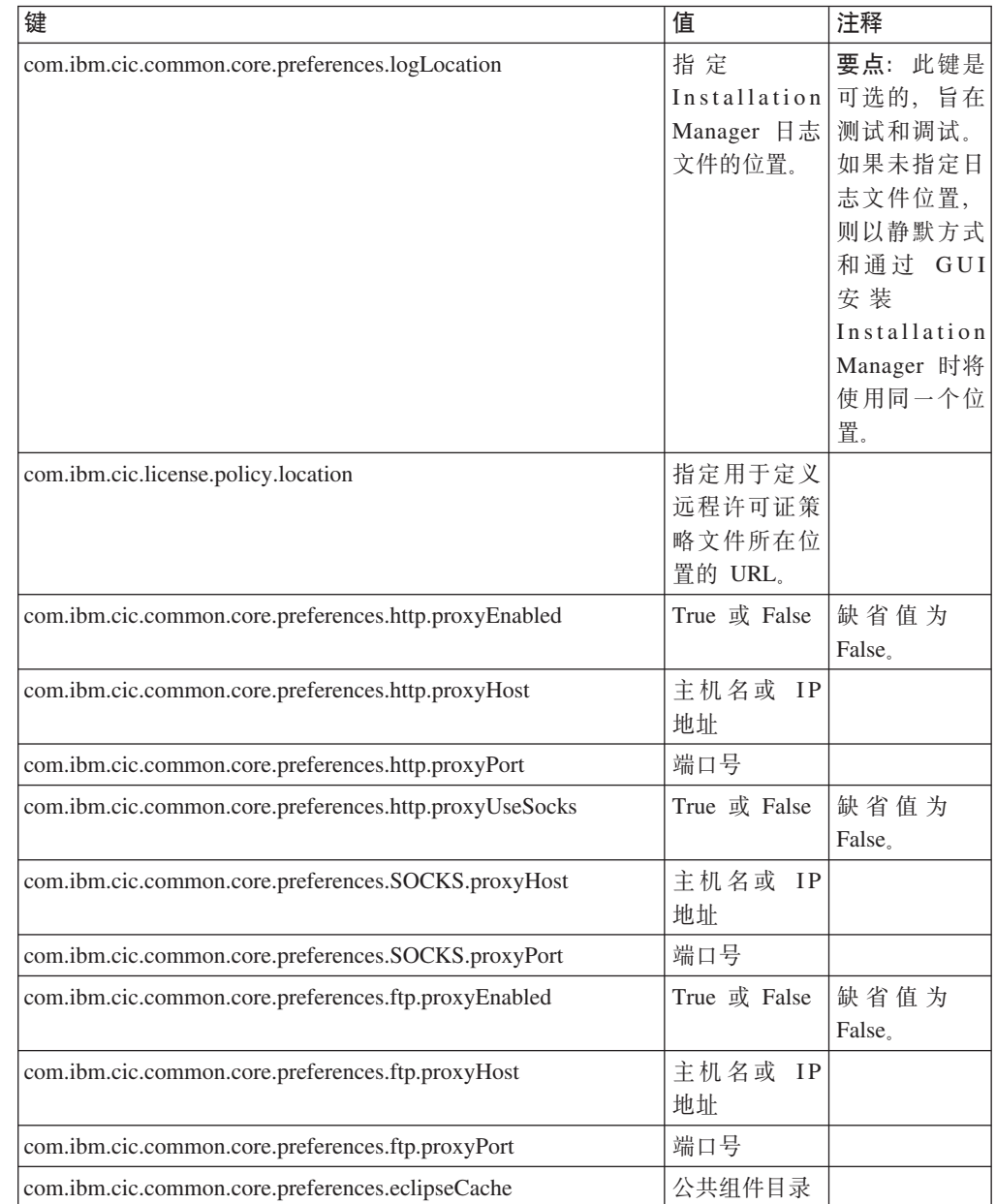

请使用下表来标识静默安装首选项的键以及相关的值:

# 静默安装命令

您可以使用以下参考表来进一步了解静默安装期间可用的响应文件命令。

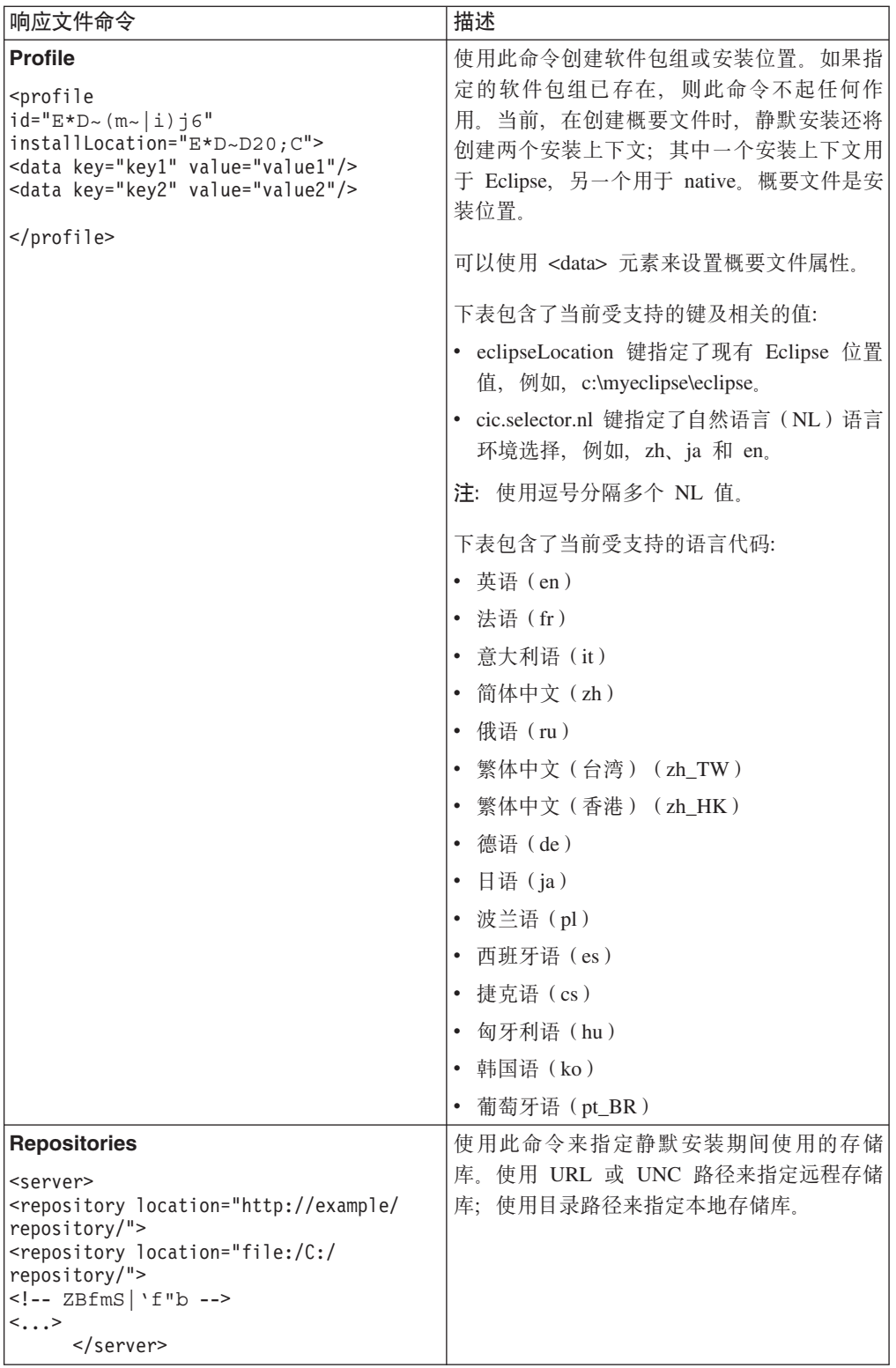

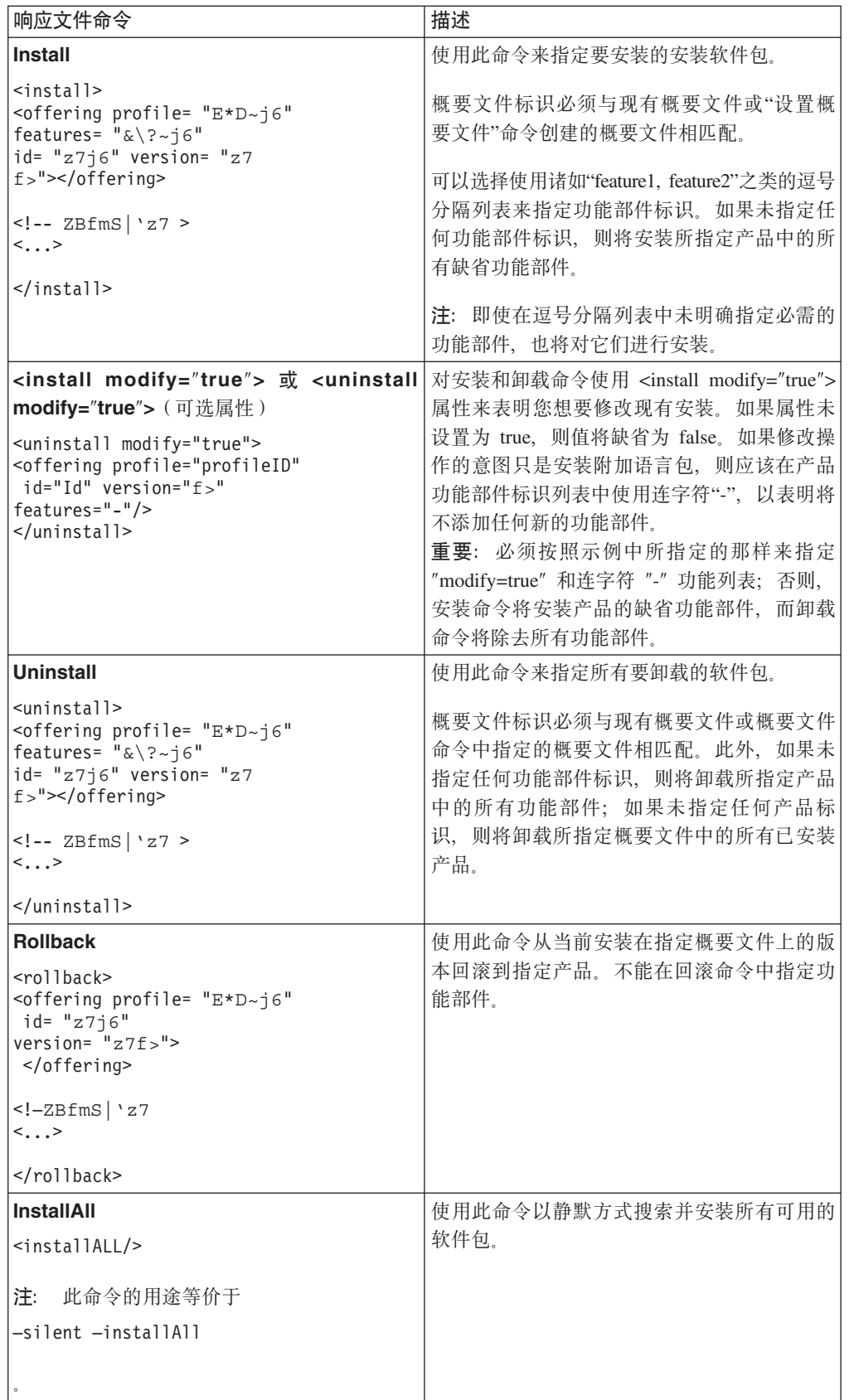

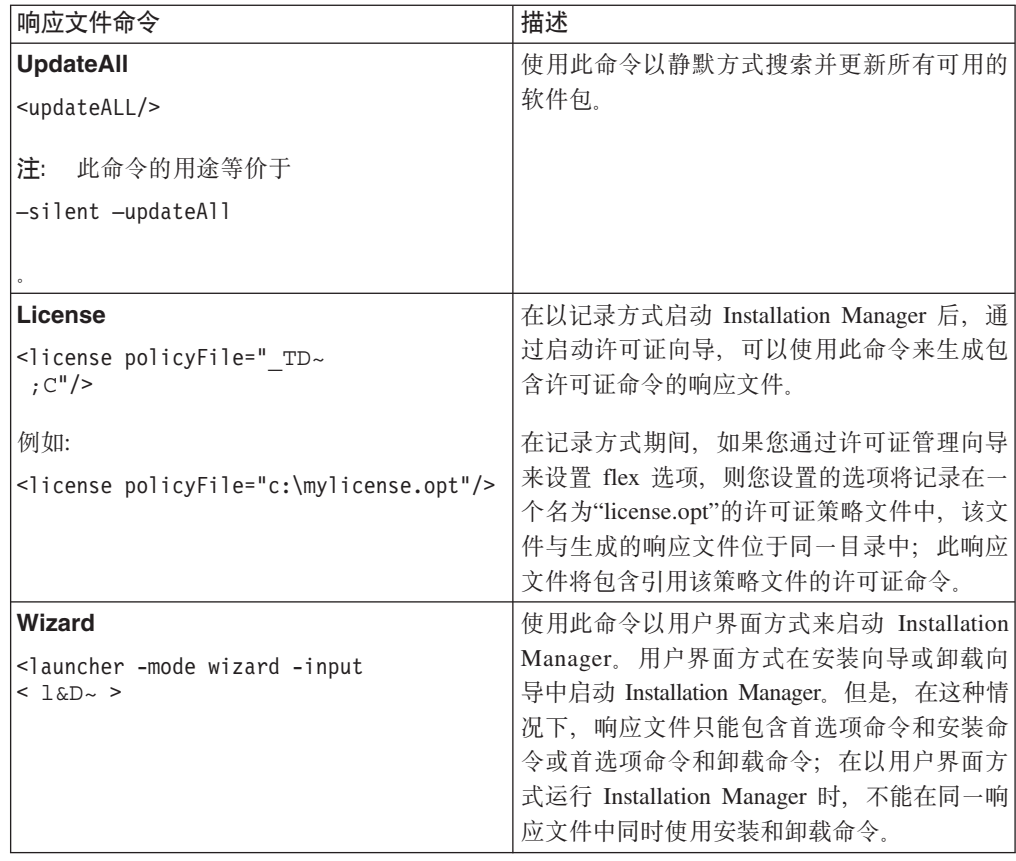

# 参考: 样本响应文件

可以使用基于 XML 的响应文件来指定预定义的信息, 例如静默安装首选项、存储库位 置以及安装概要文件等内容。工作小组和公司如果希望以静默方式安装软件包并使其 位置和首选项标准化, 则响应文件非常实用。

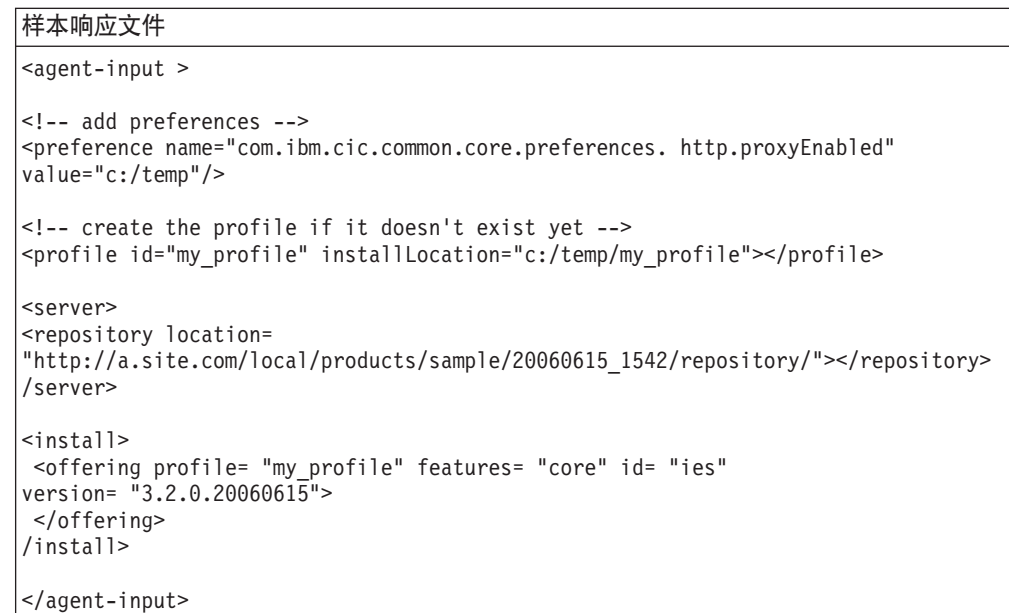

## 静默安装日志文件

可以使用静默安装日志文件来检查静默安装会话的结果。

执行静默安装时, 如果使用 -log <U>D~76>.xml 选项指定了日志文件路径, 静默 安装功能将创建一个基于 XML 的日志文件, 此文件记录了静默安装执行结果。如果静 默安装会话成功, 则日志文件将仅包含根元素 <result> </result>。但是, 如果安装期 间发生了错误, 则静默安装日志文件将包含带有消息的 error 元素, 例如:

```
\sqrt{\frac{3}{5}}\epsilon <error> R_i = E*D \sim E*D \sim j6 </error>
 \epsilon <error> 3)d\{ms </error>
</result>
```
要进行详细分析, 可以查看 Installation Manager 数据区中生成的日志。通过使用首选 项命令, 可以将数据区设置为首选位置, 如响应文件主题所示。

## **IBM Packaging Utility**

可以使用 IBM Packaging Utility 软件将产品软件包复制到存储库中。然后, 可以将此 存储库放在可通过 HTTP 或 HTTPS 来访问的 Web 服务器上。

Packaging Utility 软件位于 Rational Functional Tester 中用于每个平台 (Windows 和 Linux)的附带 CD 上。如果要将包含 Rational Functional Tester 软件包的存储库放在 可通过 HTTP 或 HTTPS 来访问的 Web 服务器上, 则必须使用 Packaging Utility 将 Rational Functional Tester 产品软件包复制到该存储库中。

使用此实用程序,可以执行下列任务:

- 为产品软件包生成新的存储库。
- 将产品软件包复制到新的存储库。可以将多个产品软件包复制到单个存储库中,从 而为贵公司建立一个公共位置, 以便可以使用 IBM Installation Manager 从该位置安 装产品软件包。
- 从存储库中删除产品软件包。

请参阅 Packaging Utility 的联机帮助,以了解有关如何使用此工具的完整指示信息。

### **20 Packaging Utility**

必须先从附带 CD 安装 IBM Packaging Utility, 然后才能使用它来复制 Rational Functional Tester 产品软件包。

请执行下列步骤,以从附带 CD 安装 IBM Packaging Utility 软件:

- 1. 从附带 CD 启动安装。
	- 对于 Windows: 切换到附带 CD 上的 Aux\_CD\_Win\PackagingUtility 目录, 然后 运行 install\_win32.exe.
	- 对于 Linux: 切换到附带 CD 上的 Aux CD Lin/PackagingUtility 目录, 然后运行 install\_linux.bin.
- 2. 如果在工作站上未检测到 IBM Installation Manager, 则将提示您安装此产品, 并且 将启动安装向导。请按照向导屏幕上的指示信息执行操作, 以完成 Installation Manager 的安装。请参阅第 21 页的 『 在 Windows 上安装 [Installation Manager](#page-26-0) 』, 以了解详细信息。
- 3. Installation Manager 的安装完成后, 或者如果计算机上已安装了 Installation Manager, Installation Manager 就会启动并自动打开"安装软件包"向导。
- 4. 请按照"安装软件包"向导屏幕上的指示信息执行操作, 以完成安装。

### **9C Packaging Utility +z7m~|4F= HTTP ~qw**

要在 HTTP 或 HTTPS 服务器上创建存储库、必须使用 Packaging Utility 来复制 Rational Functional Tester 的产品软件包。

请注意, 此方法不会复制 Rational Functional Tester 安装映像所附带的可选软件, 而将 只复制使用 IBM Installation Manager 安装的 Rational Functional Tester 文件。

另请注意,可以使用 Packaging Utility 将多个产品软件包组合到单个存储库位置中。请 参阅 Packaging Utility 联机帮助, 以了解更多信息。

要使用 Packaging Utility 复制产品软件包:

- 1. 如果正在从 CD 映像进行复制, 请执行下列任务:
	- a. 将第一张安装 CD 插入 CD 驱动器。
	- b. 对于 Linux: 安装 CD 驱动器。
	- c. 如果在系统上已启用"自动运行"功能, 则将自动打开 Rational Functional Tester 的"启动板"程序。关闭"启动板"程序。
- 2. 启动 Packaging Utility.
- 3.在此实用程序的首页中,单击**复制产品软件包**。 将打开"必备软件"页,并提供了两 个选项:
	- $\cdot$  我将从 IBM Web 站点下载产品软件包
	- v **R+Sd{44qCz7m~|**
- 4. 单击我将从 IBM Web 站点下载产品软件包。
	- 注: 如果已定义了可访问的存储库, 则可以使用**我将从其他来源获得产品软件包** 选项。
- 5. 单击下一步以前进到"来源"页。如果没有产品软件包可供选择, 则必须打开包含 产品软件包的存储库。
- 6. 要打开存储库, 请单击**打开存储库**按钮。 将显示打开存储库窗口。
	- 注: 存储库可以是文件系统中的目录路径、包含第一张产品 CD 的磁盘驱动器或服 务器上某个目录的 URL。
- 7. 要定义存储库位置, 请单击"存储库位置"旁边的**浏览**按钮, 然后浏览并选择存储 库位置 - 包含电子磁盘映像的公共根目录或包含第一张产品安装 CD 的驱动器。 例如, 如果 Rational Functional Tester 文件 (disk1, disk2, 以此类推)在 C:\My product\unzip 中,则应该将此位置定义为存储库。
- 8. 单击**确定**以定义存储库位置并关闭浏览至存储库目录窗口。
- 9. 在目标页中, 单击**浏览**按钮并选择现有存储库目录, 或者创建新的文件夹来存储 产品。
- 10. 在指定所选产品软件包和任何修订的存储库之后, 请单击确定以关闭浏览至目录 窗口。 刚刚定义的文件路径将列示在目标页的目录字段中。
- 11. 单击下一步以前进到摘要页。 摘要页将显示要复制到目标存储库的所选产品软件 包。此页还列示了复制内容所需的存储空间量以及驱动器上的可用空间量。
- 12. 单击复制以将所选产品软件包复制到目标存储库。 向导底部将显示状态栏, 以指示 复制过程的剩余时间。 复制过程完成后, 完成页就会打开并显示所有已成功复制的 产品软件包。
- 13. 单击完成以返回到 Packaging Utility 首页。

您已使用 Packaging Utility 将 Rational Functional Tester 安装文件复制到存储库中。接 着, 可以将该存储库放在 Web 服务器上并使目录和文件可通过 HTTP 进行访问。也可 以将该存储库放在 UNC 驱动器上。

## 管理许可证

通过使用"管理许可证"向导和相关联的"首选项"页, 可以对已安装的 IBM Rational Software Development Platform 产品和定制软件包的许可证进行管理。"管理许可证"向 导将显示每个已安装的软件包的许可证类型和许可证到期信息。

通过导入产品激活工具箱、可以将试用版的产品升级为获得授权的版本。也可以对使 用试用许可证或永久许可证的产品启用 IBM Rational 公共许可证, 以便从 Rational 许 可证服务器获取浮动许可证密钥。

## 许可证

用户购买 IBM Rational 软件产品后, 可以在三类产品许可证之间进行选择: 授权用户 许可证、授权用户定期许可证(FTL)以及浮动许可证。贵公司的最佳选择取决于使用 此产品的用户数、这些用户访问产品的频率以及您购买软件的意愿。

#### 授权用户许可证

IBM Rational 授权用户许可证允许单个特定个人用户使用 Rational 软件产品。对于每 个以任何方式访问产品的个人用户, 购买者都必须获取一个授权用户许可证。除非购 买者长期或永久地更换原先的受让人,否则不能重新分配授权用户许可证。

例如, 如果您购买了一个授权用户许可证, 则可以将该许可证分配给一个特定个人用 户,以允许其使用 Rational 软件产品。授权用户许可证在任何时候都不会授权另一个人 使用该产品, 即使在被授权的个人未使用该产品时也是如此。

#### 授权用户定期许可证

IBM Rational 授权用户定期许可证 (FTL) 允许单个特定个人用户在特定时间段 (期限) 内使用 Rational 软件产品。对于每个以任何方式访问产品的个人用户, 购买者都必须获 取一个授权用户 FTL。除非购买者长期或永久地更换原先的受让人,否则不能重新分配 授权用户 FTL.

注: 如果您在加入 Passport Advantage Express 计划的情况下购买授权用户 FTL, 则 IBM 将在现行价格的基础上将许可证期限自动延长一年,除非您在许可证到期前通知 IBM 不想延长许可证期限。后续 FTL 期限将从初始 FTL 期限到期时开始。目前, 这段后续期限的价格是初始 FTL 价格的 80%, 但随时会更改。

如果您通知 IBM 不想延长许可证期限, 则许可证到期后必须停止使用该产品。

#### 浮动许可证

IBM Rational 浮动许可证是用于单个软件产品的许可证, 可在多个小组成员之间共享; 然而, 使用产品的并发用户总数不能超出您所购买的浮动许可证数。例如, 如果为某 个 Rational 软件产品购买了一个浮动许可证,则贵公司中的任何一个用户在任何时候都 可以使用该产品。如果另一个用户想访问该产品,则必须等待当前用户注销。

要使用浮动许可证, 必须获取浮动许可证密钥并将其安装在 Rational 许可证服务器上。 该服务器将响应最终用户对许可证密钥进行访问的请求; 它将向与贵公司所购买的许 可证数相匹配的并发用户数授予访问权。

## 启用许可证

如果是第一次安装 Rational 软件产品, 或者希望延长许可证期限以继续使用该产品, 则 可以选择对产品启用许可证的方式。

Rational Software Development Platform 产品的许可证可通过两种方式启用:

- 导入产品激活工具箱
- 启用 Rational 公共许可证以访问浮动许可证密钥

#### 激活工具箱

产品激活工具箱包含 Rational 产品试用版的永久许可证密钥。您可以购买激活工具箱并 将其下载至本地机器, 然后将其导入以便对产品启用许可证。可以使用 IBM Installation Manager 将激活工具箱导入到产品中。

#### Rational 公共许可证

您可以获取浮动许可证密钥, 安装 Rational 许可证服务器, 然后对产品启用 Rational 公 共许可证。Rational 公共许可证具有下列优势:

- 在整个企业内确保许可证一致
- 减少许可证的购买数量

有关获取激活工具箱和浮动许可证的更多信息、请参阅购买许可证。

### 查看已安装的软件包的许可证信息

可以在 IBM Installation Manager 中查看已安装的软件包的许可证信息, 包括许可证类 型和截止日期。

要杳看许可证信息:

- 1. 启动 IBM Installation Manager。
- 2.在首页中,单击**管理许可证**。

将显示每个已安装的软件包的软件包供应商、当前许可证类型和截止日期。

### 导入产品激活工具箱

在下载产品激活工具箱之后,必须使用 IBM Installation Manager 从下载位置导入该工 具箱。

您必须购买激活工具箱并将其下载至可访问的工作站。

要导入激活工具箱并启用新的许可证密钥:

- 1. 启动 IBM Installation Manager。
- 2. 在首页中, 单击管理许可证。
- 3. 在"安装软件包"页中, 选择软件包并单击导入产品启用工具箱。
- 4. 单击下一步。 将显示所选软件包的详细信息、包括当前许可证种类和许可证所适用 于的版本范围。
- 5. 浏览至该工具箱的下载位置路径; 然后选择适当的 Java 归档 (JAR) 文件并单击打 开。
- 6. 单击下一步。"摘要"页将显示该激活工具箱的目标安装目录、新许可证所适用于的 产品以及版本信息。
- 7. 单击完成.

将把产品激活工具箱及其永久许可证密钥导入到产品中。"管理许可证"向导将指示导 人是否成功。

### 启用浮动许可证

如果小组环境支持支持 Rational 公共许可证,则可以对产品启用浮动许可证并配置连接 以访问浮动许可证密钥。

有关许可证服务器、许可证密钥和 Rational 公共许可证管理功能的详细信息、请参阅 《许可证管理指南》。

必须请管理员提供许可证服务器连接信息。

要启用浮动许可证以使其成为所指定软件包的许可证类型并配置许可证服务器连接:

- 1. 启动 IBM Installation Manager.
- 2. 在首页中, 单击管理许可证。
- 3. 在安装软件包页中, 选择软件包的版本, 单击配置许可证服务器, 然后单击下一 步。
- 4. 在许可证服务器页中, 选中启用 Rational 公共许可证复选框。
- 5. 配置一个或多个许可证服务器连接。
	- a. 单击添加按钮。
	- b. 在添加服务器窗口的名称字段中, 输入许可证服务器的主机名。
	- c. (可选)对于使用了防火墙的环境, 在端口字段中输入值。除非有管理员的指 示, 否则请不要对此端口指定值。
	- d. 单击确定。
	- e. 如果系统管理员向您提供了其他许可证服务器的主机名, 则请重复上述步骤以 添加每个服务器。对于使用了三个服务器的冗余服务器配置来说,请使用以下 格式输入每个主机名: "hostname1", "hostname2", "hostname3"。对于每个端口号, 相应地输入: "host1port#", "host2port#", "host3port#"。
- 6. 单击下一步。
- 7. (可选)对定制软件包配置许可证使用顺序。此列表中的许可证顺序确定了产品尝 试获取特定许可证的许可证密钥时依据的顺序。
- 8. 单击完成。

"管理许可证"向导将指示浮动许可证配置操作是否已成功。

当您接下来打开已启用的产品时,将创建与许可证服务器的连接,以便从可用的浮动 许可证密钥池中获取许可证密钥。

## <span id="page-53-0"></span>购买许可证

如果当前产品许可证即将到期, 或者要为小组成员获取更多产品许可证, 则可以购买 新许可证。

要购买许可证并启用产品,请执行下列步骤:

- 1. 确定要购买的许可证的类型。
- 2. 访问 ibm.com® 或与 IBM 销售代表联系, 以购买产品许可证。有关详细信息, 请访 问 IBM Web 页面以了解如何购买软件。
- 3. 根据所购买的许可证的类型, 使用接收到的"权利证明"并执行下列其中一项操作来 启用产品:
	- 如果购买了产品的授权用户许可证, 则转到 Passport Advantage 并按照其中的指 示信息执行操作, 以下载产品激活工具箱。
	- 如果购买了产品的浮动许可证, 则单击 IBM Rational 许可证发放和下载站点链 接, 登录(需要向 IBM 注册), 然后选择相应的链接以连接至 IBM Rational 许 可证密钥中心。在该中心,可以使用"权利证明"来获取许可证服务器的浮动许可 证密钥。

(可选)也可以转到 Passport Advantage 以下载产品的激活工具箱。导入激活工 具箱后, 如果要长时间以离线方式使用 PC, 则可以选择由浮动许可证类型切换为 永久许可证类型。

如果要导入激活工具箱或对产品启用浮动许可证支持, 请使用 IBM Installation Manager 中的"管理许可证"向导。

## **增加 Linux** 工作站上的文件句柄数

要点: 为了获得最佳的结果, 在使用 Rational 产品前, 请增加可供 Rational Functional Tester 使用的文件句柄数, 这是因为此产品使用的文件句柄数超过了每个进程使用 1024 个文件句柄这一缺省限制。此更改可能只能由系统管理员执行。

在执行下列步骤来增加 Linux 上的文件描述符时,务必谨慎。如果未正确地按照指示信 息执行操作,可能会导致计算机无法正常启动。为了获得最佳的结果,应该请系统管 理员执行此过程。

要增加文件描述符:

- 1. 以 root 用户身份登录。如果您不具有 root 用户访问权, 则必须先获取 root 用户访 问权,然后才能继续。
- 2. 切换到 etc 目录。
- 3. 使用 vi 编辑器来编辑 etc 目录中的 initscript 文件。如果此文件不存在, 则输入 vi initscript 以创建此文件。

**要点**: 如果您决定增加文件句柄数, 则计算机上不能存在空的 initscript 文件。如果 存在空的 initscript 文件,则您下次打开或重新启动计算机时,它将无法启动。

- 4. 在第一行输入 ulimit -n 4096。此处的关键是数目远大于 1024, 也就是远大于大多 数 Linux 计算机上的缺省值。注意: 请不要将此值设置得太大, 以免严重影响整个 系统的性能。
- 5. 在第二行输入 eval exec "\$4"。
- 6. 在确保完成第 4 步和第 5 步之后, 保存并关闭该文件。

注: 确保正确地执行这些步骤, 不正确地执行这些步骤将导致无法引导机器。

7. 可选: 通过修改 etc/security 目录中的 limits.conf 文件, 对用户或组进行限制。缺 省情况下, SUSE Linux Enterprise Server (SLES) V9 和 Red Hat Enterprise Linux V4.0 都有此文件。如果没有此文件, 则可以考虑在上面的第 4 步使用较小的数目, 例如 2048。您需要执行此操作,以使大多数用户在允许每个进程打开的文件数方面 有合理的较低限制。如果在第 4 步使用了相对较小的数目, 则是否执行此操作并不 是很重要。但是,如果在第 4 步选择设置了较大的数目,并且未在 limits.conf 文件 中设置限制、这将严重影响计算机的性能。

以下是一个 limits.conf 样本文件、此文件先对所有用户进行限制、接着对某些特定 用户设置了不同的限制。此样本假定已在上面的第 4 步将描述符设置为 8192。

soft nofile 1024 hard nofile 2048 root soft nofile 4096 root hard nofile 8192 user1 soft nofile 2048 user1 hard nofile 2048

注意, 以上示例中的 \* 用来首先对所有用户设置限制。这些限制低于随后的其他限 制。root 用户能够打开较高数目的描述符, 而 user1 的限制介于两者之间。在进行 修改之前, 您务必阅读并理解 limits.conf 文件中包含的文档内容。

有关 ulimit 命令的更多信息, 请参阅 ulimit 的联机帮助页。

# **t/ Rational Functional Tester**

可以从桌面环境或命令行界面启动 Rational Functional Tester。

- 对于 Windows: 要从桌面启动本产品, 请单击Start → 程序 → IBM Software **Development Platform → IBM Rational Functional Tester → Java 脚本编制或 Start** → **Lr** → **IBM Software Development Platform** → **IBM Rational Functional** Tester → Net 2003 Scripting/.Net 2005 Scripting.
- 对于 Windows: 要从命令行启动 Rational Functional Tester Java 脚本编制, 请输入:

<z720?<>\eclipse.exe -product com.ibm.rational.rft.product.ide

• 对于 Windows: 要从命令行启动 Rational Functional Tester .Net 2003 脚本编制或 .Net 2005 脚本编制, 请输入:

"<z720?<>\Common7\IDE\devenv.exe"

• 对于 Linux: 要从命令行启动 Rational Functional Tester, 请输入:

<z720?<>\ft\_starter

## <span id="page-58-0"></span>修改安装版本

IBM Installation Manager 的"修改软件包"向导允许对已安装产品软件包中的语言和功能 部件选项进行更改。

缺省情况下, 除非存储库首选项指向本地更新站点, 否则需要访问因特网。请参阅 Installation Manager 的帮助, 以了解更多信息。

注: 在进行修改前, 请关闭所有使用 Installation Manager 安装的程序。

要对已安装的产品软件包进行修改:

- 1. 在 Installation Manager 的"开始"页中, 单击修改软件包图标。
- 2. 在"修改软件包"向导中、选择 Rational Functional Tester 产品软件包的安装位置、然 后单击下一步。
- 3. 在"修改"页中, 从"语言"下面选择软件包组的语言, 然后单击下一步。 将安装软件 包用户界面和文档的相应本地语言版本。注意,所作的选择将应用于此软件包组中 安装的所有软件句。
- 4. 在"功能部件"页中, 选择要安装或除去的软件包功能部件。
	- a. 要了解某个功能部件的更多信息, 请单击该功能部件, 然后在**详细信息**下面查 看简短描述。
	- b. 如果要查看功能部件之间的依赖关系, 请选择**显示依赖性**。单击某个功能部件 时、在"依赖性"窗口中将显示任何依赖于它的功能部件以及它所依赖的功能部 件。当您选择或排除软件包中的功能部件时, Installation Manager 将自动实施与 其他功能部件的任何依赖关系, 并将针对安装显示更新后的下载大小和磁盘空 间要求。
- 5. 选择功能部件完成后, 单击下一步。
- 6. 在修改安装软件包前, 请先在"摘要"页中查看所作的选择, 然后单击修改。
- 7. 可选: 修改过程完成后, 单击查看日志文件以查看完整的日志。

## **|B Rational Functional Tester**

对于使用 IBM Installation Manager 安装的软件包, 可以安装更新。

缺省情况下, 除非存储库首选项指向本地更新站点, 否则需要访问因特网。

每个已安装的软件包都为其缺省 IBM 更新存储库嵌入了该位置。为了使 Installation Manager 在 IBM 更新存储库位置中搜索已安装的软件包, 必须选择"存储库"首选项页 上的在安装和更新期间搜索已链接的存储库首选项。此首选项在缺省情况下是选中 的。

请参阅 Installation Manager 的帮助, 以了解更多信息。

- **注**: 在进行更新前,请关闭所有使用 Installation Manager 安装的程序。
- 注: 在更新 Rational Functional Tester 之前, 请关闭 Eclipse 和 Visual Studio IDE, 任何已打开的 Web 浏览器以及所有其他由 Functional Tester 启用的应用程序。

要查找并安装产品软件包更新:

- 1. 在 Installation Manager 的"开始"页中, 单击更新软件包。
- 2. 如果找到了 Installation Manager 的新版本,则将提示您确认是否要在继续之前安装 此新版本。单击**确定**以继续。Installation Manager 将自动安装此新版本、停止、重 新启动并继续运行。
- 3. 在"更新软件包"向导中, 选择软件包组的位置以安装要更新的 Rational Functional Tester 产品软件包, 或选择全部更新复选框, 然后单击下一步。 Installation Manager 将在存储库中以及预定义的站点上搜索 Rational Functional Tester 的更新。进度指 示器将显示搜索进度。
- 4. 如果找到了软件包的更新, 则将在"更新软件包"页上相应软件包下面的更新列表 中显示这些更新。缺省情况下, 将仅显示推荐的更新。单击**显示全部**以显示为可 用软件包找到的所有更新。
	- a. 要了解有关更新的更多信息,请单击该更新并在**详细信息**下面查看其描述。
	- b. 如果提供了有关该更新的更多信息, 则将在描述文本末尾包含更多信息链接。 单击该链接以便在浏览器中显示此信息。请查看此信息、然后再安装更新。
- 5. 选择要安装的更新, 或单击选择建议的以恢复缺省选择。具有依赖关系的更新会 被自动选择并一起清除。
- 6. 单击下一步以继续。
- 7. 在"许可证"页上, 阅读所选更新的许可协议。在许可证页的左边, 将显示所选更 新的许可证列表、单击各项以显示许可协议文本。
	- a. 如果您同意接受所有许可协议的条款,则单击**我接受许可协议的条款**。
	- b. 单击下一步以继续。
- 8. 在"摘要"页上, 先查看您的选择, 然后再安装更新。
	- a. 如果要更改先前各页中所作的选择, 请单击返回并进行更改。
	- b. 如果满意, 则单击更新以下载并安装更新。进度指示器将显示安装进度百分 比。
- 注: 在更新过程期间, Installation Manager 可能会提示您输入基本版本软件包的存 储库的位置。如果您从 CD 或其他介质安装了该产品, 则在您使用更新功能 时, 它们必须是可用的。
- 9. 可选: 更新过程完成时, 将在页面顶部附近显示一条消息, 确认更新过程已成功完 成。要在新窗口中打开当前会话的日志文件,请单击查看日志文件。必须关闭"安 装日志"窗口才能继续。
- 10. 单击完成以关闭该向导。

# **6X Rational Functional Tester**

Installation Manager 中的"卸载软件包"选项使您能够从单一安装位置中卸载软件包。也 可以从每个安装位置中卸载所有已安装的软件包。

要卸载软件包, 必须使用安装产品软件包时使用的用户帐户来登录系统。

注: 在卸载 Rational Functional Tester 之前, 请关闭 Eclipse 和 Visual Studio IDE、 任何已打开的 Web 浏览器以及所有其他由 Functional Tester 启用的应用程序。

#### 要卸载软件包:

- 1. 关闭使用 Installation Manager 安装的程序。
- 2. 在"开始"页中, 单击卸载软件包图标。
- 3. 在"卸载软件包"页中, 选择要卸载的 Rational Functional Tester 产品软件包。单击下  $-$ 步。
- 4. 在"摘要"页中, 查看将要卸载的软件包列表, 然后单击卸载。 卸载完成后, 将显示 "完成"页。
- 5. 单击完成以退出该向导。

## **回滚更新**

通过使用"卸载软件包"向导中的回滚功能,可以除去对 Rational Functional Tester 的更 新, 从而还原到先前版本。

在回滚过程期间, Installation Manager 必须访问软件包的早期版本中的资源。如果您从 得储库安装了 Rational Functional Tester, 则必须已经在首选项(文件 > 首选项 > 存 储库)中列示了您在安装产品的先前版本时所使用的源存储库。如果您从 CD 或其他介 质安装了该产品, 则在您使用回滚功能时, 它们必须是可用的。

注: 在回滚 Rational Functional Tester 之前, 请关闭 Eclipse 和 Visual Studio IDE、 任何已打开的 Web 浏览器以及所有其他由 Functional Tester 启用的应用程序。

如果您已经将更新应用于产品软件包、则使用回滚功能、并在以后决定是否要除去该 更新以还原到产品的早期版本。当您使用回滚功能时, Installation Manager 将卸载已更 新的资源,并重新安装先前版本的资源。每次只能回滚一个版本级别。

要回滚已更新的软件包,请完成下列步骤:

- 1. 在"开始"页上, 单击卸载软件包以启动"卸载"向导。
- 2. 在安装软件包列表中, 选择您想要回滚的软件包。
- 3. 将打开回滚软件包对话框。
- 4. 单击回滚以将软件包回滚到先前版本。单击卸载完全卸载产品软件包。
- 5. 根据屏幕上的指示信息完成向导。

## 安装可选软件

Rational Functional Tester 的安装映像包含下列可选软件:

- IBM Rational Manual Tester V7.0
- IBM Rational ClearCase® LT V7.0

### 使用 Functional Tester 安装 Manual Tester

购买 IBM Rational Functional Tester 时、 您还会收到 IBM Rational Manual Tester 的 许可证。您可从 Functional Tester 启动板来安装 Manual Tester。

Manual Tester 是自包含应用程序, 且仅在 Windows 操作系统中运行。缺省情况下, 它 使用与 Functional Tester 相同的共享资源目录, 但会创建自己的软件包组。请使用此缺 省设置。有关更多信息、请参阅 Manual Tester 的《安装指南》,该指南位于产品 CD 的 documents 目录中。

要安装 Manual Tester, 请执行以下步骤:

- 1. 将产品 CD 插入 CD-ROM 驱动器。
- 2. 在启动板中, 单击安装 IBM Rational Manual Tester。
- 3. 在 Installation Manager 中, 单击安装包。
- 4. 遵循 Installation Manager 中的步骤来完成安装。按照指示接受缺省设置。

#### 安装 ClearCase LT

Rational ClearCase LT 是供小型项目团队使用的配置管理工具。ClearCase LT 是 IBM Rational ClearCase 产品系列的一部分, 此产品系列既能满足小型项目工作组的要求, 也 能满足分支机构遍布全球的企业的要求。

安装介质包含 Rational ClearCase LT V7.0.0.0。此产品与 Rational Functional Tester 分 开安装。

如果在工作站上已安装 ClearCase LT, 则可以将其升级到当前版本。有关从先前版本升 级 ClearCaseLT 的信息, 请参阅此产品的安装文档。

要使 Rational Functional Tester 能够与 ClearCase LT 配合工作, 必须安装 Rational ClearCase SCM 适配器功能部件。缺省情况下, 此功能部件是在您安装 Rational Functional Tester 时安装的。但是, 如果未安装此功能部件, 则以后可以使用 IBM Installation Manager 的"修改软件包"向导进行安装。有关详细信息,请参阅第 53 页的 『 修 改安装版本』。

在使用 Rational ClearCase SCM 适配器之前, 必须将其启用。有关启用和使用此适配 器的详细信息, 请参阅联机帮助。

### 查找 ClearCase LT 安装指示信息和发行说明

有关安装 Rational ClearCase LT 的完整指示信息, 请参阅 ClearCase LT 安装介质附 带提供的安装文档。在安装此产品前, 强烈建议您阅读 ClearCase LT 发行说明。

某些文档是以 Acrobat PDF 文件形式提供的。要打开这些文件,需要使用 Adobe Reader 软件。可以从 <http://www.adobe.com/products/acrobat/readstep2.html> 下载此软件。

对于 Windows: 可以从 ClearCase LT 安装启动板中杳看安装指示信息和发行说明。请 参阅『开始安装 Rational ClearCase LT』。

- 要打开安装指示信息:
	- 1. 对于 Windows: 从第一张 ClearCase LT 安装 CD 或者电子映像的磁盘目录中, 打开 doc\books\install.pdf<sub>a</sub> 将打开 IBM Rational ClearCase, ClearCase MultiSite®, and ClearCase LT Installation and Upgrade Guide, Version 7.0 (Windows),
	- 2. 对于 Linux: 请转到 <http://www-1.ibm.com/support/docview.wss?uid=pub1gi11636600> 以获取有关下载 IBM Rational ClearCase, ClearCase MultiSite, and ClearCase LT *Installation Guide, 7.0, Linux and UNIX®* 的指示信息。
- 对于 Linux: 将打开 IBM Rational ClearCase, ClearCase MultiSite, and ClearCase *LT Installation and Upgrade Guide, Version 7.0 (Linux)*.

#### **S IBM vfoPDq!D5**

也可以从 IBM 出版物中心下载 Rational ClearCase LT 的安装指示信息和发行说明。

- 1. 访问以下地址: <http://www.ibm.com/shop/publications/order>.
- 2. 在"出版物中心"的欢迎页面上选择您所在的国家 / 地区。
- 3. 单击"搜索出版物"。
- 4. 在相应的搜索字段中输入文档标题或出版物编号。
	- 要按标题搜索文档,请在"搜索"字段中输入标题。
	- 要按出版物编号(即资料标识)搜索文档、请在"出版物编号"字段中输入编号。

表 1. ClearCase 出版物编号

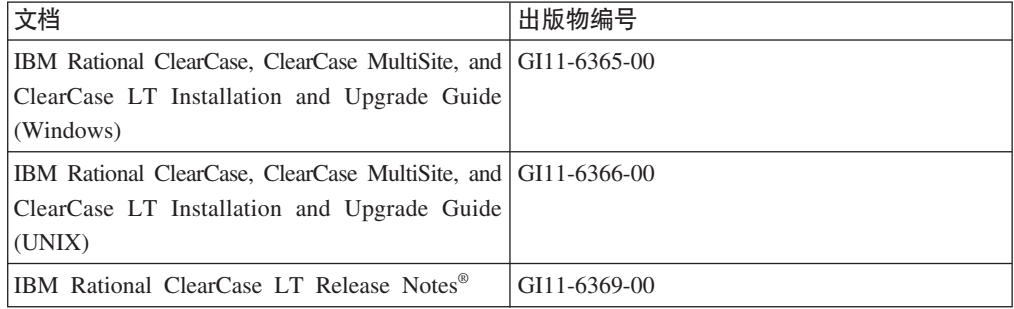

## **\*<20 Rational ClearCase LT**

本节中的安装指示信息旨在帮助您启动 Rational ClearCase LT 的安装过程。安装此产 品时, 您必须参阅 Rational ClearCase LT Installation Guide 中的完整安装指示信息。 在开始进行安装前, 强烈建议您阅读发行说明。

#### **\*<Z Windows O20 Rational ClearCase LT**

1. 使用下列其中一种方法, 启动 Rational ClearCase LT 启动板:

- 在 Rational Functional T[e](#page-30-0)ster 的"启动板"程序 (请参阅第25 页的 『 启动启动板程 序』)中, 单击 Rational Clea[r](#page-30-0)Case LT。
- 插入 Rational ClearCase LT 的第一张 CD。"启动板"程序应该会自动启动。如果 "启动板"程序未启动,则运行第一张 CD 或磁盘映像根目录中的 setup.exe。
- 2. 如果您尚未阅读发行说明, 请阅读该信息。
- 3. 单击安装 IBM Rational ClearCase LT. 将打开 RationalClearCase LT 安装向导。

请按照安装向导中的指示信息执行操作, 以完成安装过程。

### 在 Linux 上安装 Rational ClearCase LT

IBM Rational ClearCase, ClearCase MultiSite, and ClearCase LT Installation Guide, 7.0, Linux and UNIX 文档提供了有关在 Linux 工作站上安装 Rational ClearCase LT V7.0 的完整指示信息。可以从 600 下载此文档。

## 配置 Rational ClearCase LT 许可证发放功能

在 Rational ClearCase LT 所在的计算机上安装 Rational Functional Tester 之后, 不需 要配置 Rational ClearCase LT 许可证发放功能。但是, 如果在未安装 Rational Functional Tester 的情况下安装 Rational ClearCase LT, 则需要配置 ClearCase LT 许可证发放功 能。

有关配置许可证发放功能的详细信息, 请参阅 ClearCase LT Installation Guide。

# 声明

Note to U.S. Government Users Restricted Rights - Use, duplication or disclosure restricted by GSA ADP Schedule Contract with IBM Corp.

本信息是为在美国提供的产品和服务编写的。IBM 可能在其他国家或地区不提供本文档 中讨论的产品、服务或功能特性。有关您当前所在区域的产品和服务的信息、请向您 当地的 IBM 代表咨询。任何对 IBM 产品、程序或服务的引用并非意在明示或暗示只 能使用 IBM 的产品、程序或服务。只要不侵犯 IBM 的知识产权, 任何同等功能的产 品、程序或服务,都可以代替 IBM 产品、程序或服务。但是,评估和验证任何非 IBM 产品、程序或服务、则由用户自行负责。

IBM 公司可能已拥有或正在申请与本文档描述的内容有关的各项专利。提供本文档并未 授予用户使用这些专利的任何许可。您可以用书面方式将许可查询寄往:

*IBM Director of Licensing IBM CorporationNorth Castle Drive Armonk, NY 10504-1785 U.S.A.*

有关双字节(DBCS)信息的许可查询,请与您所在国家或地区的 IBM 知识产权部门联 系, 或用书面方式将查询寄往:

*IBM World Trade Asia Corporation Licensing 2-31 Roppongi 3-chome, Minato-ku Tokyo 106, Japan*

本条款不适用英国或任何这样的条款与当地法律不一致的国家或地区: International Business Machines Corporation "按现状"提供本出版物, 不附有任何种类的(无论是明 示的还是暗含的)保证,包括但不限于暗含的有关非侵权、适销和适用于某种特定用 途的保证。某些国家或地区在某些交易中不允许免除明示或暗含的保证。因此本条款 可能不适用于您。

本信息中可能包含技术方面不够准确的地方或印刷错误。此处的信息将定期更改;这 些更改将编入本资料的新版本中。IBM 可以随时对本资料中描述的产品和 / 或程序进行 改进和 / 或更改, 而不另行通知。

本信息中对非 IBM Web 站点的任何引用都只是为了方便起见才提供的,不以任何方式 充当对那些 Web 站点的保证。那些 Web 站点中的资料不是 IBM 产品资料的一部分, 使用那些 Web 站点带来的风险将由您自行承担。

IBM 可以按它认为适当的任何方式使用或分发您所提供的任何信息而无须对您承担任何 责任。

本程序的被许可方如果要了解有关程序的信息以达到如下目的: (i) 允许在独立创建 的程序和其他程序(包括本程序)之间进行信息交换, 以及(ii)允许对已经交换的信 息进行相互使用, 请与下列地址联系:

*Intellectual Property Dept. for Rational Software IBM Corporation20 Maguire Road Lexington, Massachusetts 02421-3112 U.S.A.*

只要遵守适当的条件和条款, 包括某些情形下的一定数量的付费, 都可获得这方面的 信息。

本资料中描述的许可程序及其所有可用的许可资料均由 IBM 依据 IBM 客户协议、IBM 国际软件许可协议或任何同等协议中的条款提供。

涉及非 IBM 产品的信息可从这些产品的供应商、其出版说明或其他可公开获得的资料 中获取。IBM 没有对这些产品进行测试, 也无法确认其性能的精确性、兼容性或任何其 他关于非 IBM 产品的声明。有关非 IBM 产品性能的问题应当向这些产品的供应商提 出.

## 商标和服务标记

下列各项是 International Business Machines Corporation 在美国和 / 或其他国家或地区 的商标:

- ClearCase
- ClearCase MultiSite
- ClearQuest
- developerWorks<sup>®</sup>
- iSeries<sup>™</sup>
- v IBM
- Passport Advantage
- PurifyPlus™
- Rational
- RequisitePro<sup>®</sup>
- ScriptAssure™
- TestStudio<sup>®</sup>
- WebSphere®
- v XDE
- $z\text{Series}^{\circledR}$

Java 和所有基于 Java 的商标是 Sun Microsystems, Inc. 在美国和 / 或其他国家或地区 的商标。

Microsoft 和 Windows 是 Microsoft Corporation 在美国和/或其他国家或地区的商标。

Linux 是 Linus Torvalds 在美国和 / 或其他国家或地区的商标。

UNIX 是 The Open Group 在美国和其他国家或地区的注册商标。

其他公司、产品或服务名称可能是其他公司的商标或服务标记。
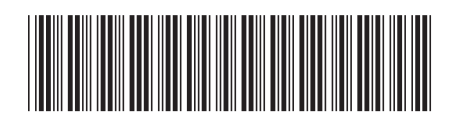

 $G151 - 0441 - 01$ 

中国印刷

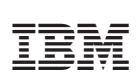